# **iControl Solo**

**Standalone PC-based control** 

## **User Guide**

Version 6.00

M786-1600-328

11 March 2014

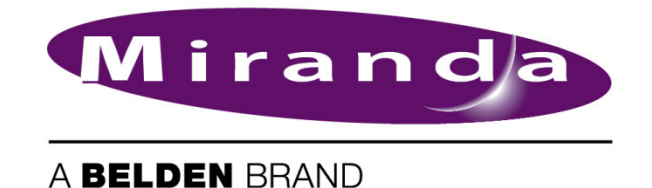

#### Copyright and Trademark Notice

Copyright © 2001-2014, Miranda Technologies Partnership.

Belden, Belden Sending All The Right Signals, and the Belden logo are trademarks or registered trademarks of Belden Inc. or its affiliated companies in the United States and other jurisdictions. Miranda, iControl, Kaleido-X, Kaleido-K2, Kaleido-Alto, NVision, and Densité are trademarks or registered trademarks of Miranda Technologies Partnership. All rights reserved. Belden Inc., Miranda Technologies Partnership and other parties may also have trademark rights in other terms used herein.

#### Warranty Policies

Warranty information is available in the Support section of the Miranda Web site (www.miranda.com).

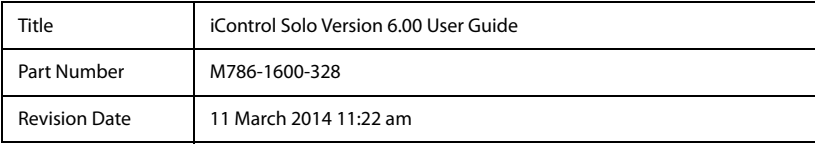

# $\overline{\phantom{a}}$ Table of Contents

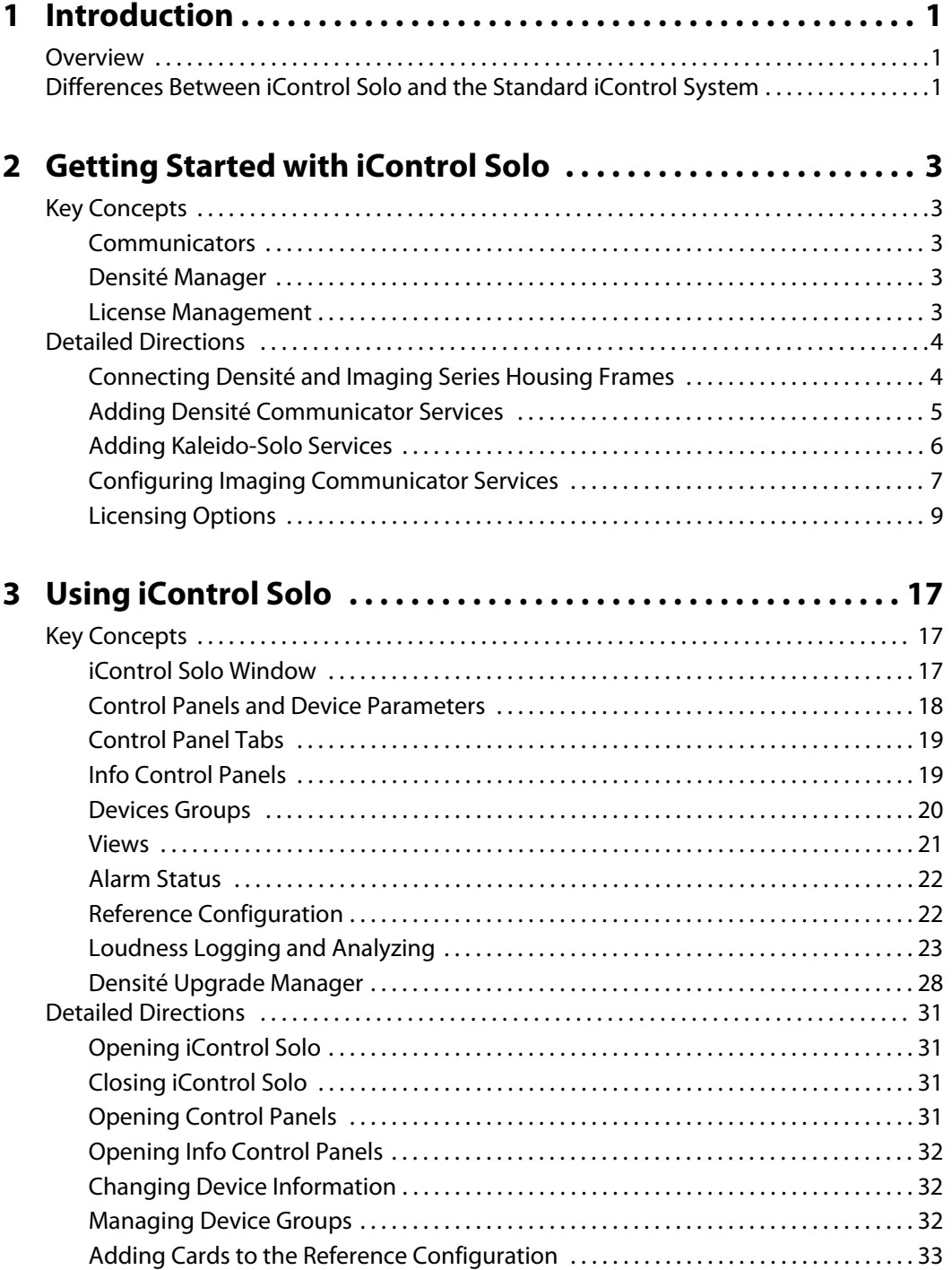

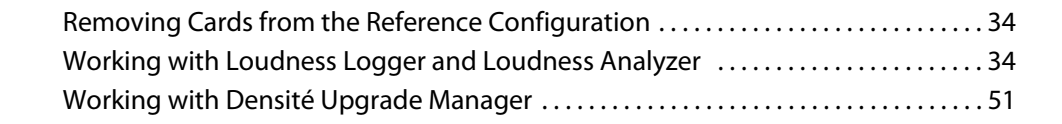

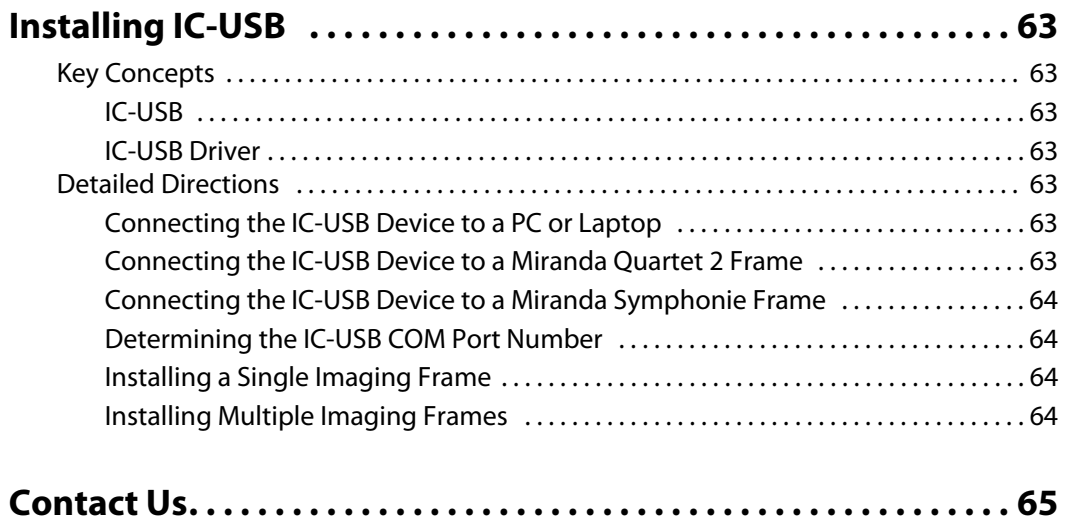

toc

# **Introduction**

#### **Overview**

This guide describes how to configure and use iControl Solo for controlling and monitoring devices required in the broadcast signal path for interfacing, routing and distribution. iControl Solo is designed and produced by Miranda.

iControl Solo is a stand-alone, PC-based control application which offers affordable control directly from a desktop or laptop that has Windows 7™. It provides easy list-based control and configuration of up to 100 Densité Series and/or Imaging Series modules. Operators are provided with quick access to devices and parameters for fast and easy control. More advanced control requirements demanding simultaneous, multi-device monitoring and error logging, and a customized, highly graphical user interface, can be met with the iControl Application Server. A USB-to-RS-422 adapter (IC-USB) used to connect Imaging Series housing frames is sold separately.

In brief, iControl Solo offers the following key features and benefits:

- an iControl Solo window with different sorting options, similar to iControl Navigator,
- drivers for most Miranda Densité and Imaging devices,
- the ability to interface up to 100 devices,
- easy problem resolution using status indicators,
- ideal for set and forget operations.
- **[OPTIONAL]** a loudness logging and analysis service (IC-LOUDNESS-LOG-1-SOLO loudness logging option for one device to be installed on iControl Solo)

## **Differences Between iControl Solo and the Standard iControl System**

iControl Solo does not:

- provide thumbnails,
- use a GSM (Global Status Manager) for central management of alarm conditions and error logging,
- support audio level meters (ALMs),
- support Virtual Service Managers for configuring and controlling Miranda proc amp devices,
- support Router Manager for configuring and controlling routing switchers.

Introduction Overview

# **Getting Started with iControl Solo**

#### **Key Concepts**

#### **Communicators**

Communicators are software components that implement a specific protocol for controlling a family of devices.

Communicators in iControl Solo are responsible for the discovery process whereby a PC or laptop detects Miranda devices connected to its serial ports or on the LAN, and initiates services to control these devices.

A communicator is an application that handles the communications between your PC or laptop and Densité or Imaging series frames on the network. The two types of communicators (Imaging and Densité) are configurable services in iControl Solo.

Imaging Communicators allow you to control signal processing and distribution performance modules housed in Miranda Imaging series (Symphonie, Quartet 2) frames. The Imaging series frames are connected to your PC or laptop via RS-422 serial ports.

Densité Communicators allow you to control interfacing and distribution modules housed in Miranda Densité frames. A Densité frame is connected to the network via its Densité Controller Ethernet port.

To be able to use a communicator, the service must be configured. If the service is not configured, you will not be able to control the devices even if they are connected. If the service is configured, but there are no cards connected, only the service will be displayed in iControl Solo.

#### Densité Manager

The Densité Manager is a service that allows you to manage multiple Densité frames (using Densité Communicators).

For the Densité Manager to discover cards and begin controlling services, you need to specify the IP addresses of the Densité frames that it will manage. Each frame may contain up to 20 devices. If you do not add any addresses, or if you add an incorrect address, the Densité Manager will not discover any frames.

#### License Management

License management is the method by which iControl Solo administrators can request, activate, and distribute licenses for options. The majority of tasks related to license management have as a starting point the Miranda License Manager page.

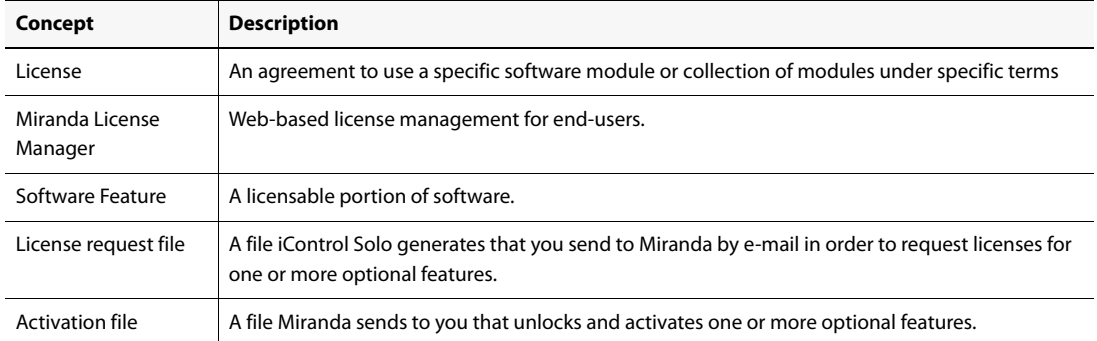

#### **See also**

For more information about licensing, see "Licensing Options", on page 9.

#### **Detailed Directions**

To set up your iControl Solo system you will need to:

- connect the Densité and Imaging frames that house the cards you wish to control
- connect the Kaleido-Solos you wish to control
- configure Densité and Imaging services in iControl Solo
- configure KSolo services in iControl Solo

#### Connecting Densité and Imaging Series Housing Frames

You can connect your iControl Solo PC to Densité frames and Kaleido-Solos over the network through an Ethernet router, or directly via a crossover cable. Imaging frames (Symphonie and Quartet 2) are connected to your PC or laptop using either the IC-USB device, or an RS-232-to-RS-422 converter.

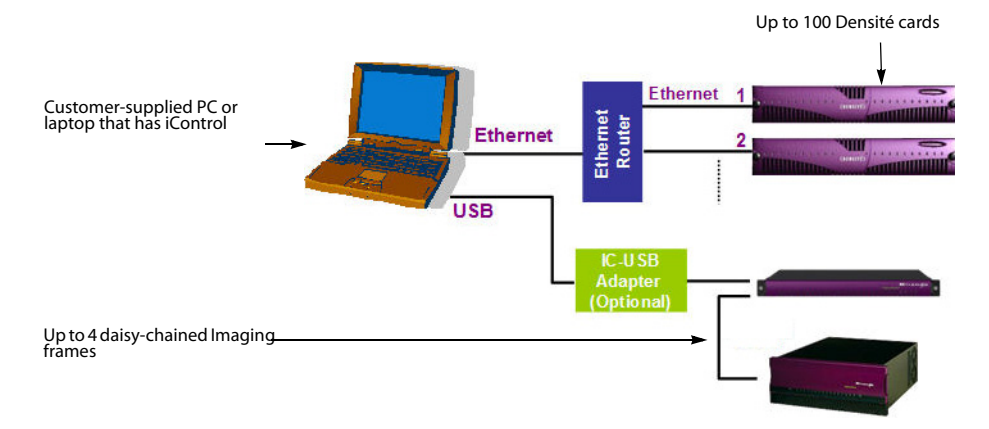

Connecting multiple Densité Series frames through a router, and up to 4 Imaging Series frames via IC-USB

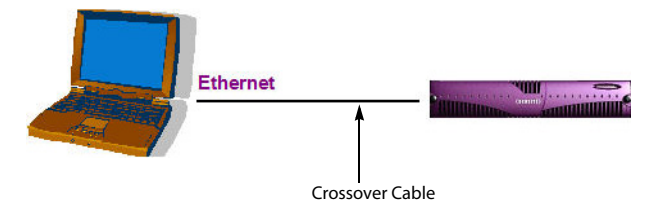

Connecting a single Densité Series frame without a router

#### **See also**

For more information about the IC-USB device, see "Installing IC-USB", on page 63.

#### Adding Densité Communicator Services

#### **To add a Densité Communicator service**

1. Open iControl, Solo and double-click **DensiteManager** in the logical view.

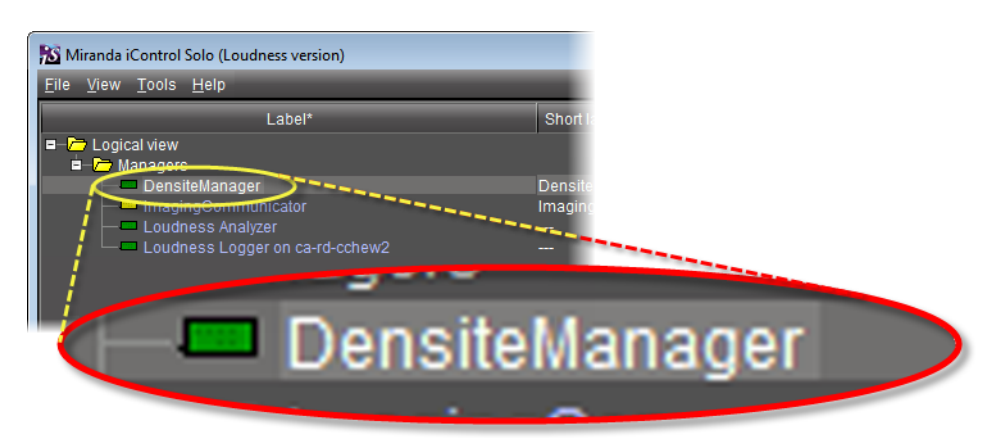

2. In **DensiteManager**, click **Add**.

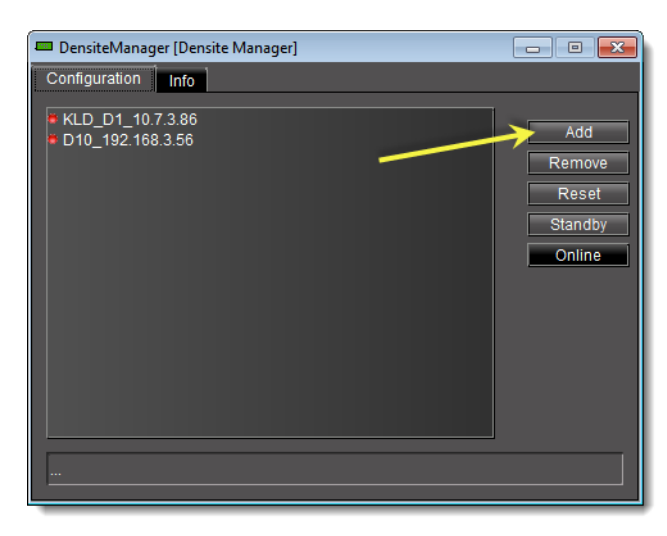

3. In the **Target Information** window, type the frame's IP address and a descriptive name for the new Densité Communicator service, and then click **OK**.

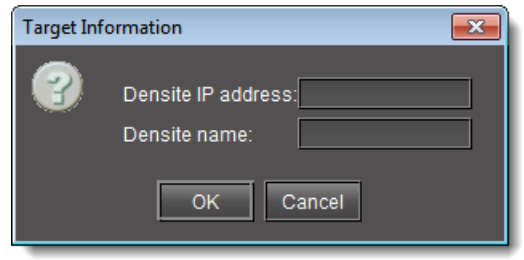

The new Densité Communicator will be started and added to the list. iControl Solo will query the corresponding Densité frame and any devices (e.g. cards) it discovers will be displayed in iControl Solo.

#### Adding Kaleido-Solo Services

#### **To add a Kaleido-Solo service**

1. Open iControl, Solo and double-click **DensiteManager** in the logical view.

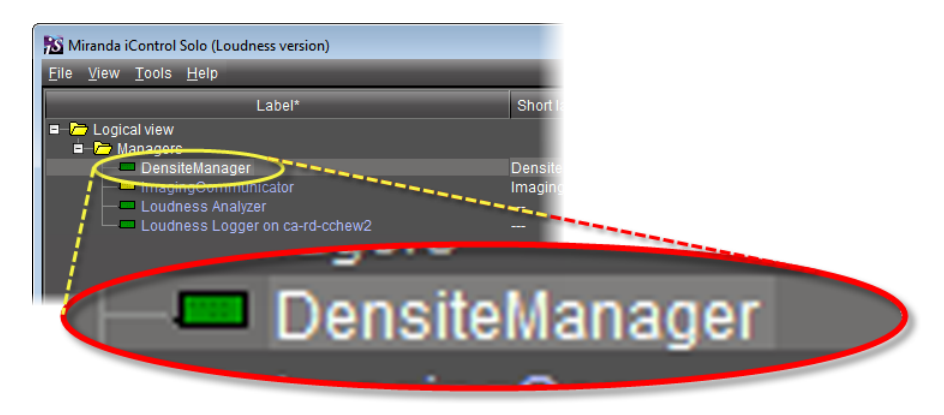

2. In **DensiteManager**, click **Add**.

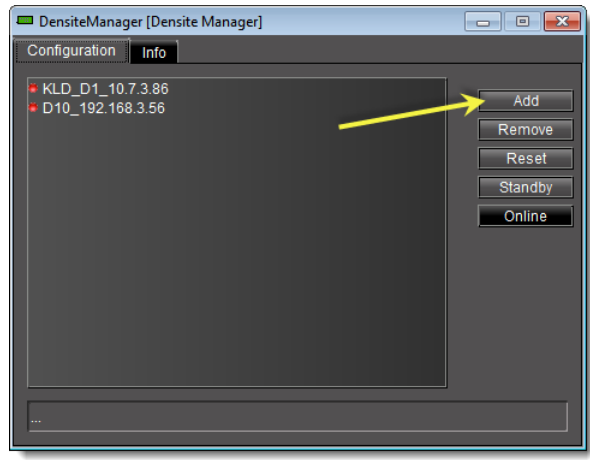

3. In the **Target Information** window, type the Kaleido-Solo's IP address and a descriptive name for the new service, and then click **OK**.

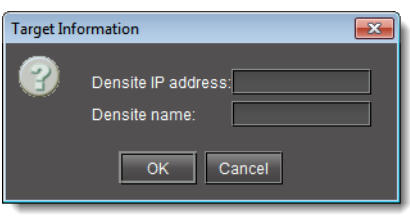

The new Kaleido-Solo will be started and added to the list.

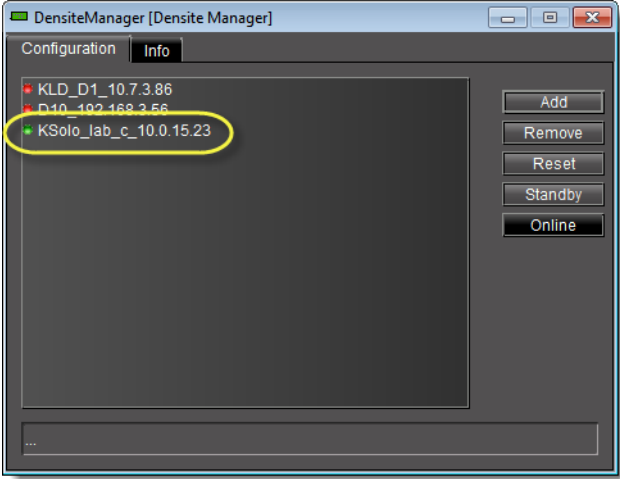

### Configuring Imaging Communicator Services

#### **To configure the Imaging Communicator service**

1. Open iControl Solo, and double-click **ImagingCommunicator** in the logical view.

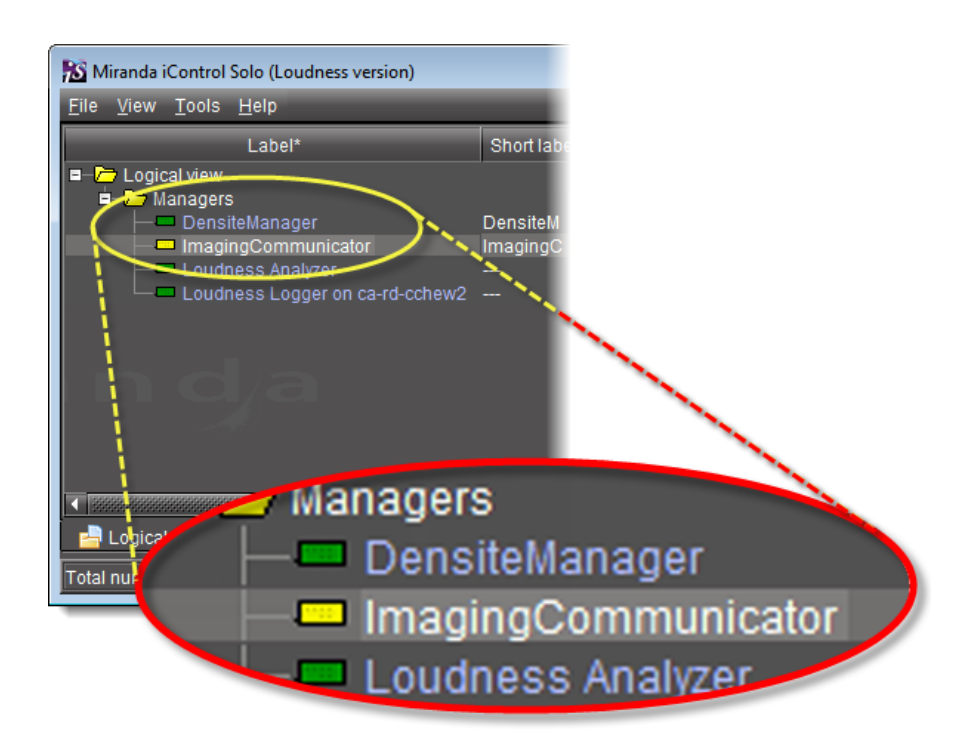

2. In **ImagingCommunicator**, click **Standby**.

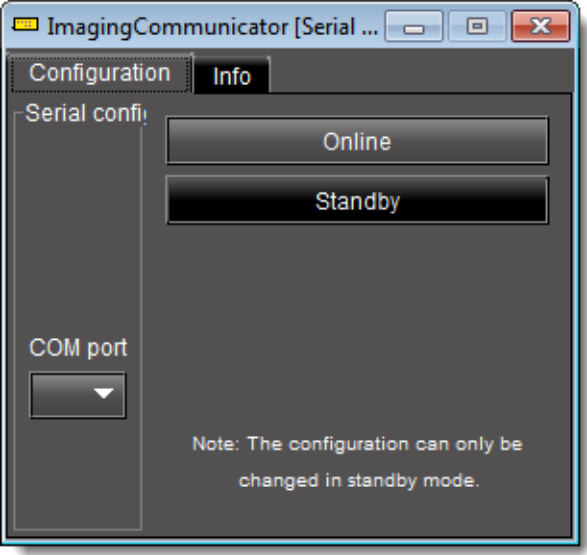

3. In the **COM Port** list select the COM port you chose when you installed the IC-USB device

**Note: COM port** can only be selected in **Standby** mode.

4. Click **Online** to activate the selected port.

The Imaging Communicator service will be restarted and iControl Solo will query all Imaging Series frames interfaced to your computer. Any devices (e.g. cards) housed in the frames will be displayed in iControl Solo.

#### Licensing Options

Perform the tasks listed in the following workflow in the prescribed sequence.

#### **Workflow: Requesting and Activating a License for iControl Solo**

Workflow: Requesting and activating a license for iControl Solo

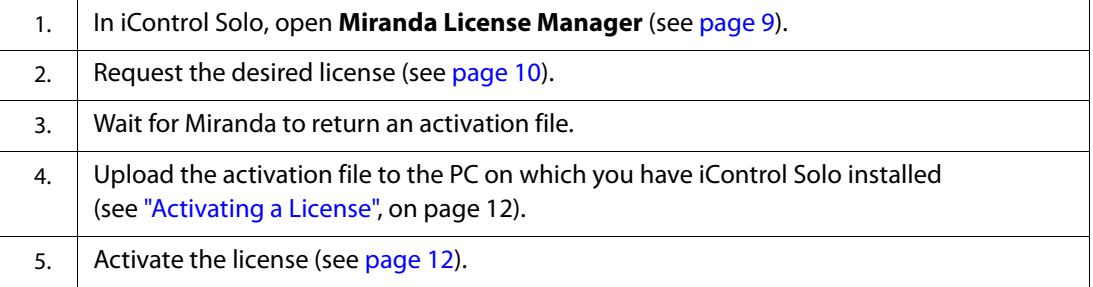

#### **Opening Miranda License Manager**

#### **REQUIREMENT**

Before beginning this procedure, make sure you have opened iControl Solo (see page 31).

#### **To open Miranda License Manager**

• In iControl Solo, on the **Help** menu, click **License**.

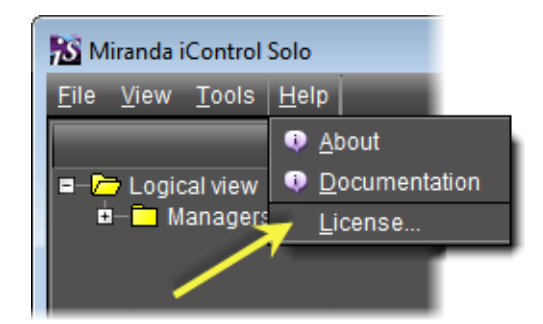

**Miranda License Manager** appears.

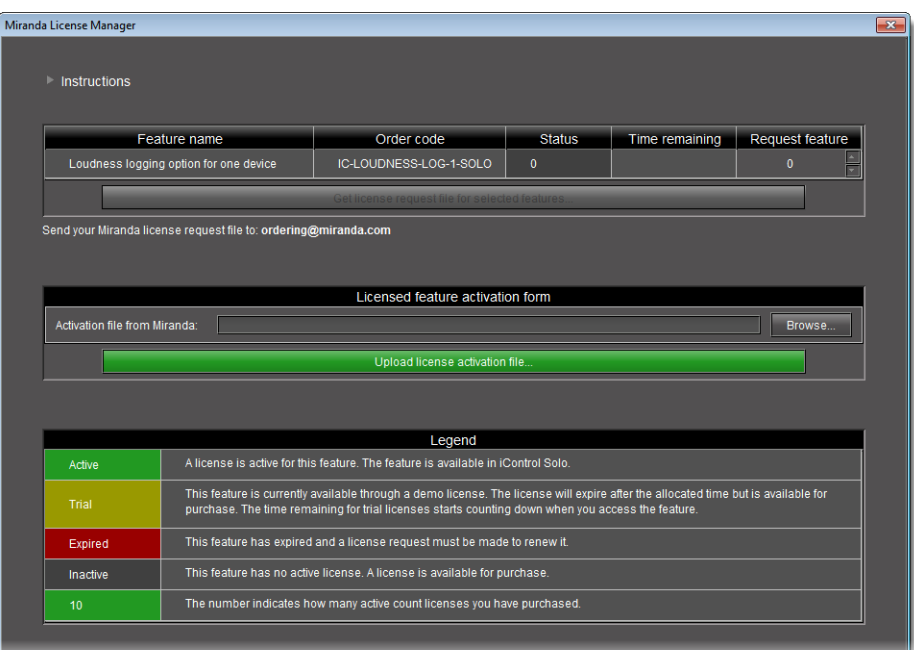

#### **Requesting a License**

**IMPORTANT:** When licensing for the IC-LOUDNESS-LOG1-SOLO option, the number of licenses must match the number of devices you with to log from (for example, if you have **seven** Kaleido-Solo units, each of which are providing streaming loudness data to your iControl Solo, then you must have **seven** IC-LOUDNESS-LOG1-SOLO licenses).

#### **REQUIREMENTS**

Make sure you meet the following conditions before beginning this procedure:

- You have opened **Miranda License Manager** (see page 9).
- You are able to send and receive e-mail on your client PC.

#### **To request a license**

1. In **Miranda License Manager**, in the **Request feature** column, use the up ( $\Box$ ) and down  $\left(\Box\right)$  arrows to specify the number of licenses you would like to purchase.

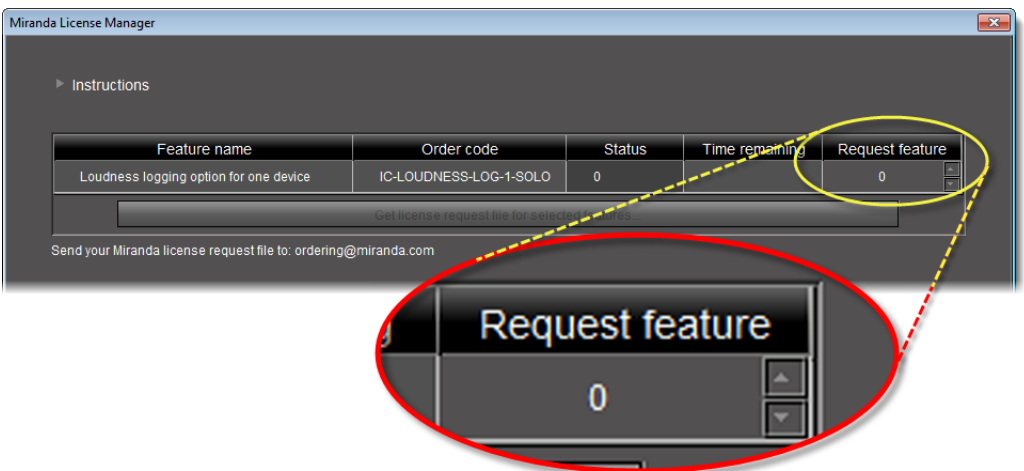

Miranda License Manager **before** specifying the number of licenses desired

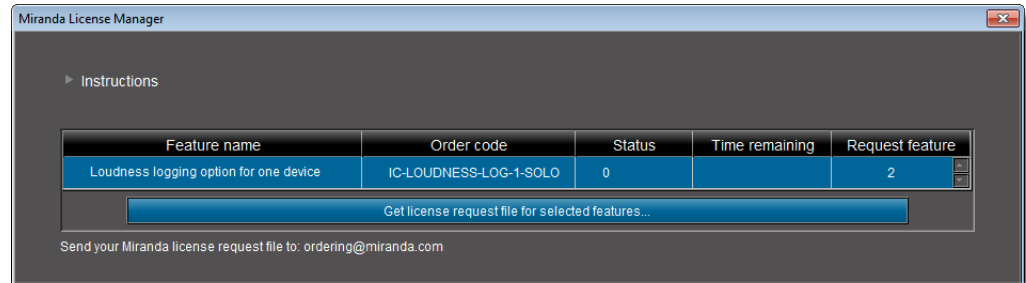

Miranda License Manager **after** specifying the number of licenses desired

#### 2. Click **Download license request file for selected features**.

A confirmation message appears.

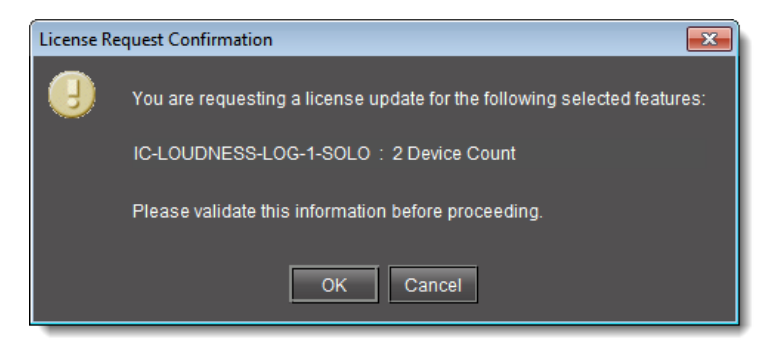

3. Validate the information listed in the confirmation, and if satisfactory, click **OK**. If not satisfactory, click **Cancel**.

If you clicked **OK**, you are prompted to save the downloaded license request file.

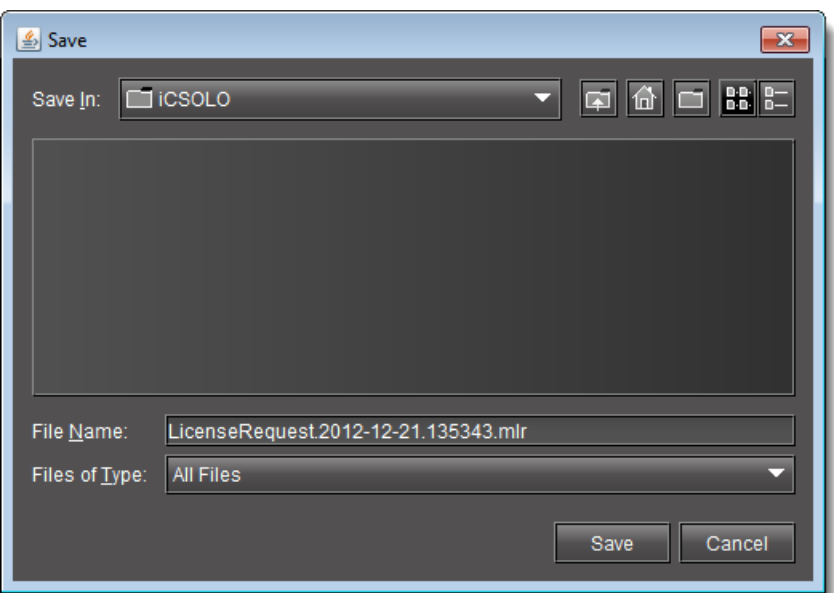

- 4. Save the MLR file to a convenient location on your hard drive.
- 5. In your e-mail client application, create a new e-mail with the following recipient: ordering@miranda.com
- 6. Attach to this e-mail the MLR file you saved to your local hard drive in step 4, and then send the e-mail.

The request for an activation file is sent to Miranda. Wait until Miranda provides you with the activation file before proceeding to the next task in the workflow (see "Workflow: Requesting and Activating a License for iControl Solo", on page 9).

#### **See also**

For more information about licensing, see "License Management", on page 3.

#### **Activating a License**

**IMPORTANT:** When licensing for the IC-LOUDNESS-LOG1-SOLO option, the number of licenses must match the number of devices you with to log from (for example, if you have **seven** Kaleido-Solo units, each of which are providing streaming loudness data to your iControl Solo, then you must have **seven** IC-LOUDNESS-LOG1-SOLO licenses).

#### **REQUIREMENTS**

Make sure you meet the following conditions before beginning this procedure:

- You have opened **Miranda License Manager** (see page 9).
- You have received an activation file from Miranda and it is stored on your client PC's hard drive (either a V2C file or a ZIP file).

#### **To activate a license**

1. In **Miranda License Manager**, in the **Licensed feature activation form** area, click **Browse**.

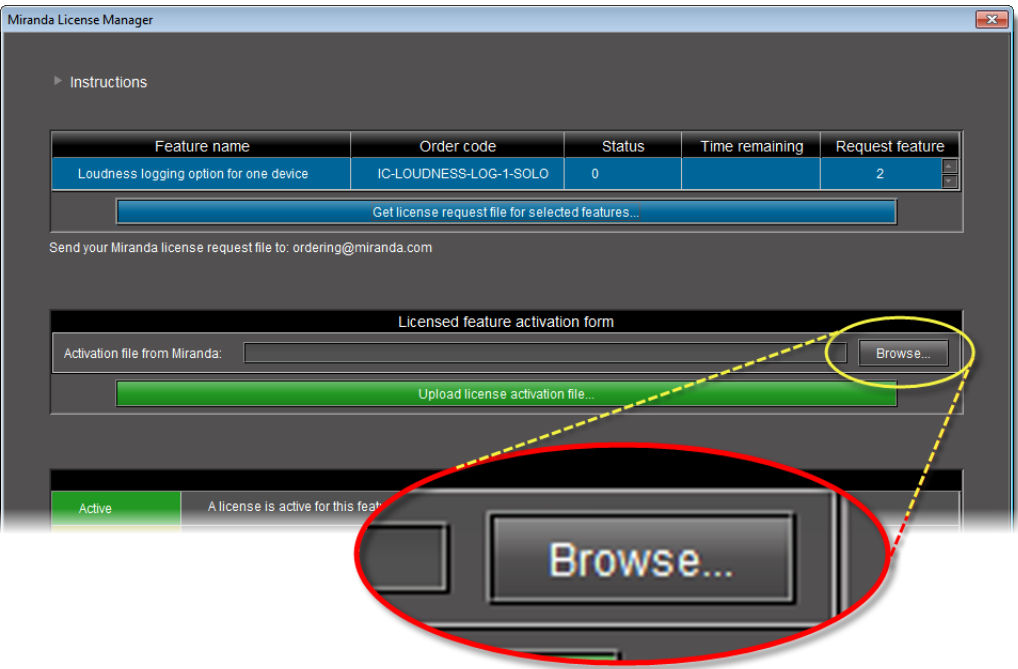

A browse window appears.

2. Navigate to the directory containing the appropriate activation file.

#### **IMPORTANT: Activation files may be V2C or ZIP files**  The file Miranda sends back to you may have a v2c suffix or a zip suffix. In either case, the steps to follow are the same.

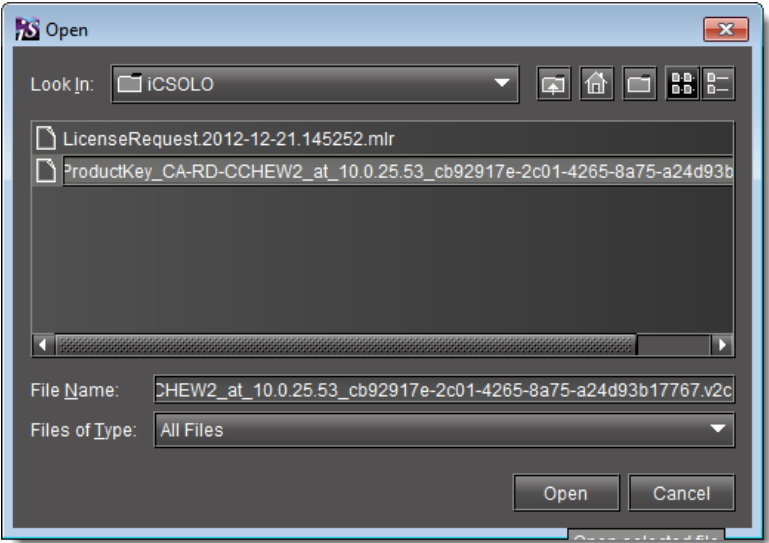

3. Select and then open the file.

In **Miranda License Manager**, the path and file name of the desired activation file appear next to the **Browse** button.

4. Click **Upload license activation file**.

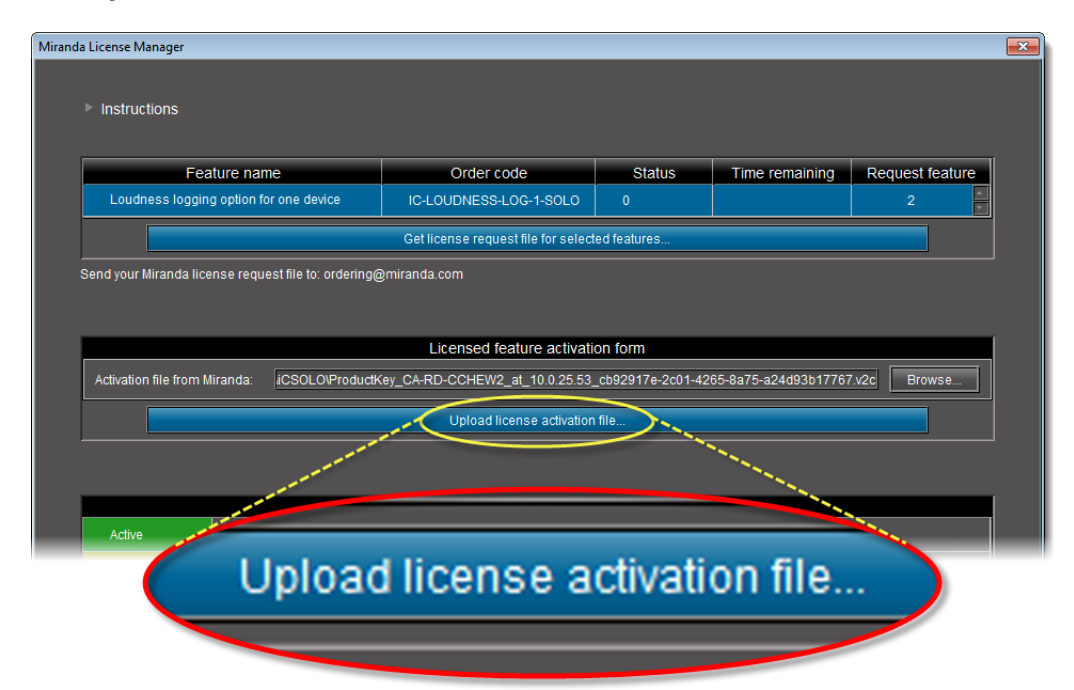

A confirmation window appears.

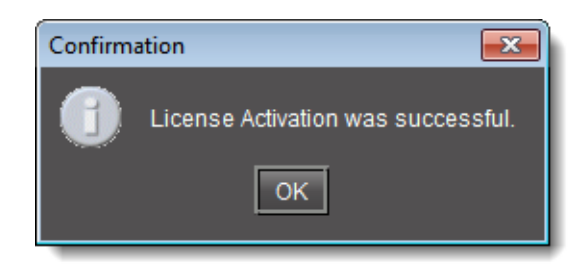

In **Miranda License Manager**, in the row corresponding to the feature for which you bought licenses, the **Status** column displays the number of active licenses you have.

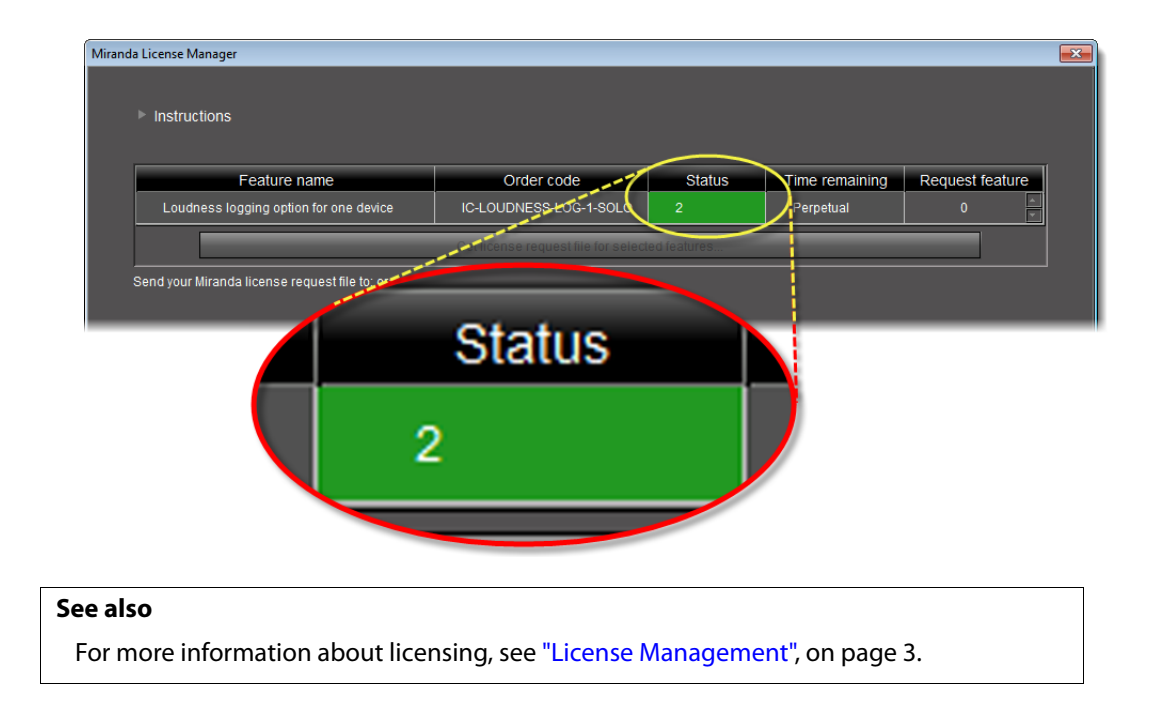

# **Using iControl Solo**

### **Key Concepts**

#### iControl Solo Window

When you open iControl, you see the menu bar, the hierarchical iControl Solo area, sorting tabs for three different iControl Solo views, and a status bar.

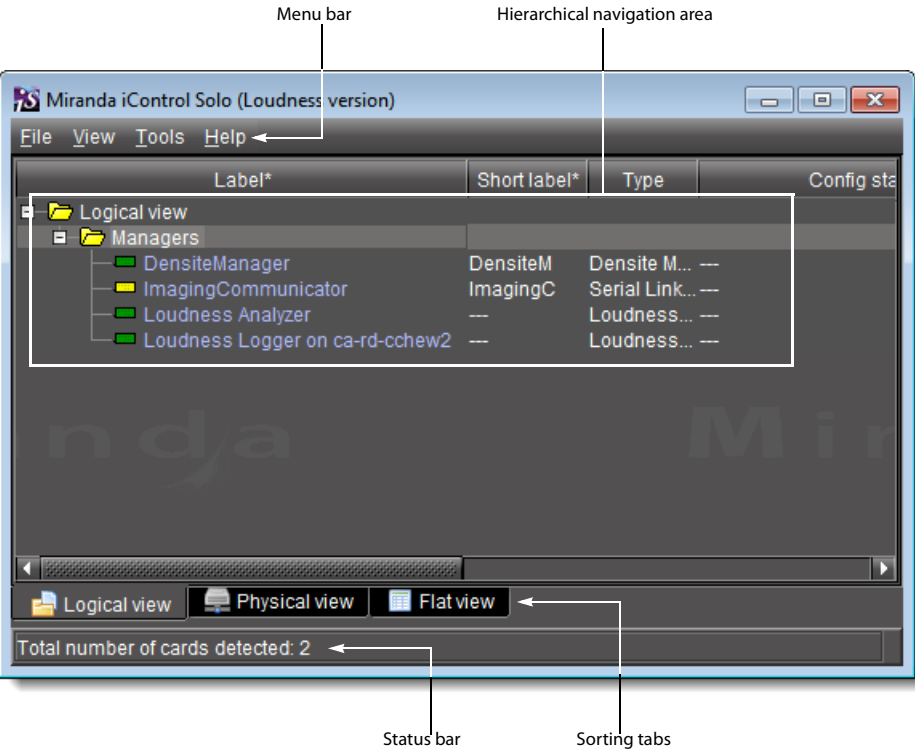

The menu bar provides access to iControl Solo's main features.

The status bar is where iControl Solo displays messages related to its current operations.

The sorting tabs are a way of filtering the information provided in the hierarchical iControl Solo area to include all devices or a subset.

The hierarchical iControl Solo area is a representation of all the devices interfaced with iControl Solo.

You can use the plus  $\boxplus$  and minus  $\boxminus$  buttons in the hierarchy to navigate the hierarchical list views by expanding and collapsing folders and groups (see "Managing Device Groups", on page 32 for details).

iControl Solo shows the current status of every device and service within your iControl Solo system. By default, iControl Solo displays the following information for each device:

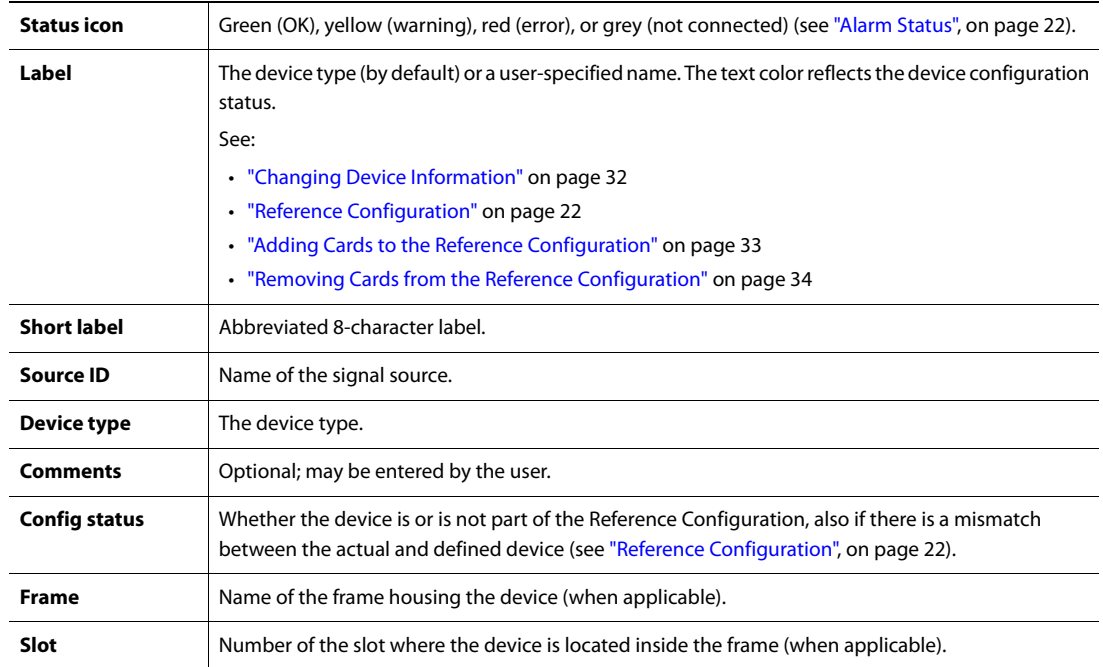

#### Control Panels and Device Parameters

Most Miranda devices can be controlled using control panels. A control panel is a software interface that lets you monitor and control various device parameters.

> **Note:** Miranda cards are shipped with Installation & Operation Guides that provide detailed descriptions of their respective control panels, along with instructions on their use.

To access the control panel for a device, double-click the device in iControl Solo. Alternatively, right-click the device name, and then click **Show control panel** on the shortcut menu.

The device name is displayed at the top of its control panel, along with a *dashboard* containing one or more icons representing the status of key device parameters. Error conditions are indicated by color and by a text message that appears below the dashboard. If more than one error condition is present, hold the pointer over an icon to continuously display its associated error message; otherwise the display cycles through all reported errors.

**Note:** If the Control icon on the dashboard is yellow, this indicates that local card control is active—the card is being controlled from a local hardware control panel. In such a case, any changes made using the iControl Solo interface will have no effect on the card.

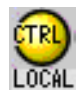

When control panels are open their names are added to the **View** menu. To bring a specific panel to the foreground, click its name on the **View** menu. To close all open panels at once, click **Close all control panels**.

#### Control Panel Tabs

**Note:** For more information on a control panel, please refer to the Installation & Operation Guide for the corresponding device.

The table below lists common control panel tabs and their typical purposes:

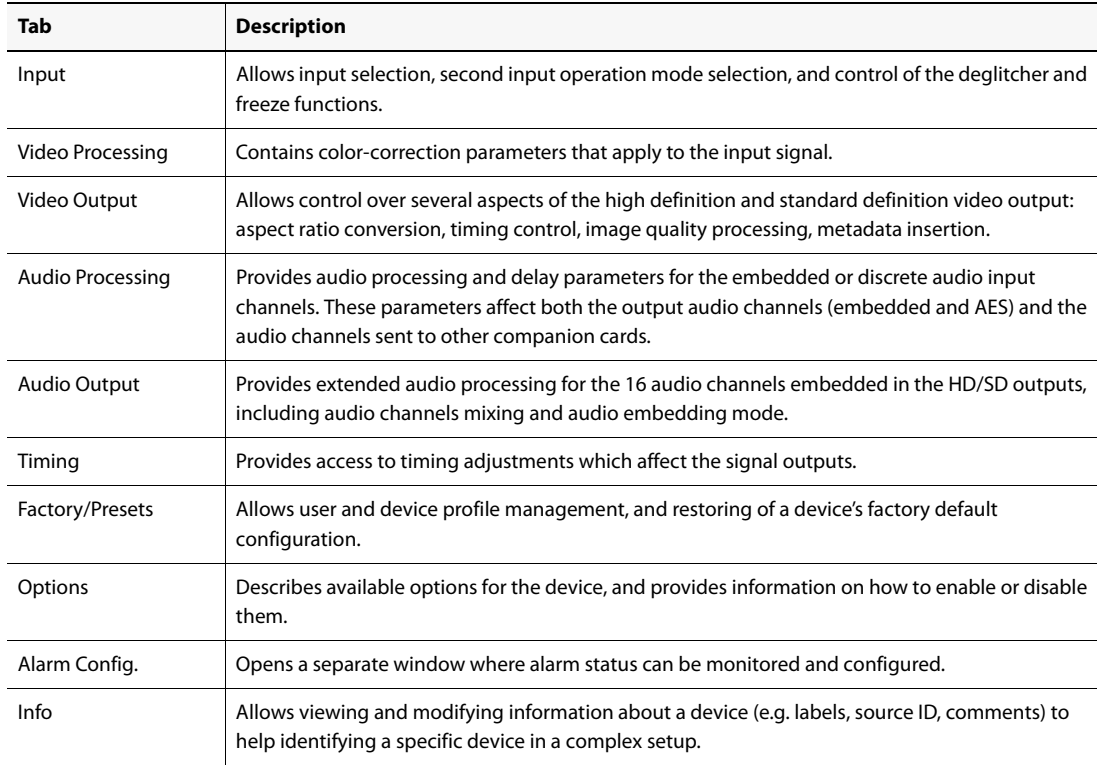

#### Info Control Panels

The Info control panel is available for all device types. The Info panel includes device identification information such as a label, a short label, the device type, comments, source ID, config status, frame, and slot. You can display the Info panel from the device control panel, or you can right-click a device in iControl Solo and then click **Show info control panel** from the shortcut menu.

From the Info panel, you can change the name of the selected device and type comments. By default, the device name takes the type identification; however, you will find it helpful to rename devices using meaningful names. Once you change the device name in the control panel, the new name will be displayed in iControl Solo, making the device easier to locate.

| DEC-1002 [ SLOT : 1] |                                                 |                        |       | $\begin{array}{c c c c c} \hline \multicolumn{3}{c }{\mathbf{C}} & \multicolumn{3}{c }{\mathbf{C}} & \multicolumn{3}{c }{\mathbf{X}} \\\hline \multicolumn{3}{c }{\mathbf{C}} & \multicolumn{3}{c }{\mathbf{C}} & \multicolumn{3}{c }{\mathbf{S}} & \multicolumn{3}{c }{\mathbf{X}} \\\hline \multicolumn{3}{c }{\mathbf{C}} & \multicolumn{3}{c }{\mathbf{C}} & \multicolumn{3}{c }{\mathbf{S}} & \multicolumn{3}{c }{\mathbf{S}} \\\hline \multicolumn{3$ |
|----------------------|-------------------------------------------------|------------------------|-------|----------------------------------------------------------------------------------------------------|
| Input                | $(\mathbb{R})$ $\rightarrow$<br><b>REM NTSC</b> | 中国400                  |       | Miranda                                                                                                    |
| Video Processing     |                                                 | Video/Audio Test:Audio |       |                                                                                                    |
| Audio Output         |                                                 |                        | Input |                                                                                                    |
| Thumbnail            |                                                 | Input Format           |       | <b>Operation Mode</b>                                                                                                    |
| <b>RALM</b>          |                                                 | C Auto                 |       | ◯ Satellite                                                                                                    |
|                      |                                                 | $\bigcirc$ NTSC        |       | $\bigcirc$ studio                                                                                                    |
| Blanking             |                                                 | O PAL                  |       | $\bullet$ vcR                                                                                                    |
| Timing               |                                                 | O PALm                 |       | <b>Decoding Filter</b>                                                                                                    |
| Reference Input      |                                                 | $\bigcirc$ SECAM       |       | 2D Adaptive                                                                                                    |
| <b>Input Error</b>   |                                                 | O NTSC B&W             |       | Notch/Bandpass                                                                                                    |
| Test                 |                                                 | PAL B&W                |       |                                                                                                    |
| Options              |                                                 |                        |       |                                                                                                    |
| <b>ABUS</b>          |                                                 |                        |       |                                                                                                    |
| Factory / Presets    |                                                 |                        |       |                                                                                                    |
| Alarm config.        |                                                 |                        |       |                                                                                                    |
| Info                 |                                                 |                        |       |                                                                                                    |
|                      |                                                 |                        |       |                                                                                                    |
|                      |                                                 |                        |       |                                                                                                    |
|                      |                                                 |                        |       |                                                                                                    |
|                      |                                                 |                        |       |                                                                                                    |
|                      |                                                 |                        |       |                                                                                                    |

Example of an Info control panel for a specific device

#### Devices Groups

iControl Solo allows you to organize devices into logical groups, making them easier to locate and to manage. A *device group* is a folder into which you drag selected devices. You can create as many device groups and subgroups as you want.

When you create a device group, you automatically create a virtual alarm that displays the overall status of the member devices. The color of the device group's folder icon will change when one or more of its members displays an error or warning status. For example, if one member device changes status as a result of a critical error, then the group's folder icon will turn red. If no devices are assigned to a group, its folder icon will be white.

| <b>XX</b> Miranda iControl Solo   |                 |                 |                     |             |
|-----------------------------------|-----------------|-----------------|---------------------|-------------|
| File<br>Tools Help<br><b>View</b> |                 |                 |                     |             |
| Label*                            | Short label*    | Type            | Config status Com   |             |
| <b>Ecogreal</b> view              |                 |                 |                     |             |
| $\blacksquare$ DEC-1002s          |                 |                 |                     |             |
| $-$ DFC-1002                      | DEC-1002        | DEC-1002        | Not in Ref.  10 Bit |             |
| $\blacksquare$ DEC-1002           | DEC-1002        | DEC-1002        | Not in Ref.  10 Bit |             |
| Managers<br>F.                    |                 |                 |                     |             |
| NameComp<br>H                     |                 |                 |                     |             |
| Rename group<br>F.                |                 |                 |                     |             |
| $=$ DEC-1001                      | DEC-1001        | DEC1001         | Not in Ref          | 10 Bit      |
| $=$ DEC-1002                      | DEC-1002        | DEC-1002        | Not in Ref          | 10 Bit      |
| $=$ DEC-1002                      | DEC-1002        | DEC-1002        | Not in Ref          | 10 Bit      |
| $=$ DEC-1002                      | DEC-1002        | DEC-1002        | Not in Ref          | 10 Bit      |
| $\blacksquare$ DEC-1002           | DEC-1002        | DEC-1002        | Not in Ref          | 10 Bit      |
| $\Box$ Densite 2D10               | Densite2        | Controller2     |                     | Dens        |
| $\blacksquare$ Densite 2D11       | Densite2        | Controller2     |                     | Dens        |
| $\blacksquare$ SCP-1121           | SCP-1121        | SCP-1121        | Not in Ref          | <b>SDIP</b> |
| $\blacksquare$ SCP-1121           | <b>SCP-1121</b> | SCP-1121        | Not in Ref          | <b>SDIP</b> |
| $\blacksquare$ SCP-1121           | SCP-1121        | SCP-1121        | Not in Ref          | <b>SDIP</b> |
| $\blacksquare$ SCP-1121           | SCP-1121        | SCP-1121        | Not in Ref.         | SDIP        |
| $\blacksquare$ SCP-1121           | <b>SCP-1121</b> | <b>SCP-1121</b> | Not in Ref          | <b>SDIP</b> |
| $\blacksquare$ SCP-1121           | SCP-1121        | SCP-1121        | Not in Ref.         | <b>SDIP</b> |
| $\blacksquare$ SCP-1121           | SCP-1121        | SCP-1121        | Not in Ref          | <b>SDIP</b> |
| LOOD 112                          | SCP-1121        | SCP-1121        | Not in Ref          | SDLE        |

New device group folder (circled)

**Note:** Device groups can only be created in (and are only visible in) iControl Solo's Logical sort mode.

#### Views

Sorting allows you to determine the way in which devices will be arranged for display in iControl Solo.

Three views are available by clicking tabs at the bottom of iControl Solo.

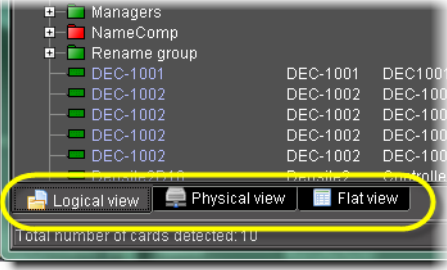

#### iControl Solo tabs (circled)

- **Logical view** displays all active services and devices interfaced with iControl Solo. The devices and services may be organized into groups. Groups and their contents are arranged in alphabetical order. Ungrouped items are displayed at the end of the list. Empty slots are not shown, unless they are in the Reference Configuration (see "Reference Configuration", on page 22).
- **Physical view** arranges the devices relative to their physical connections and network location. All frame slots are shown. Empty slots show up as **Empty**, unless the card is designated as **In Ref. Configuration**, in which case it will show up as before, but with the

description **missing from slot**. Devices are sorted by the name you typed when you added a Densité Communicator service, and by the number of the serial port where an Imaging frame is connected.

• **Flat view** shows all devices in alphabetical order without any grouping.

#### Alarm Status

The current status of an alarm determines the color of any on-screen object associated with that alarm: the LED-like icon to the left of a device or service label, an enclosing folder, etc. Each possible alarm status is represented by a color. Alarm statuses are dynamically updated.

iControl Solo implements an industry standard<sup>1</sup> color code definition for all alarms. The following table describes the color scheme used by iControl Solo to display alarm statuses, and how they map to the ITU-TX.733 Recommendation:

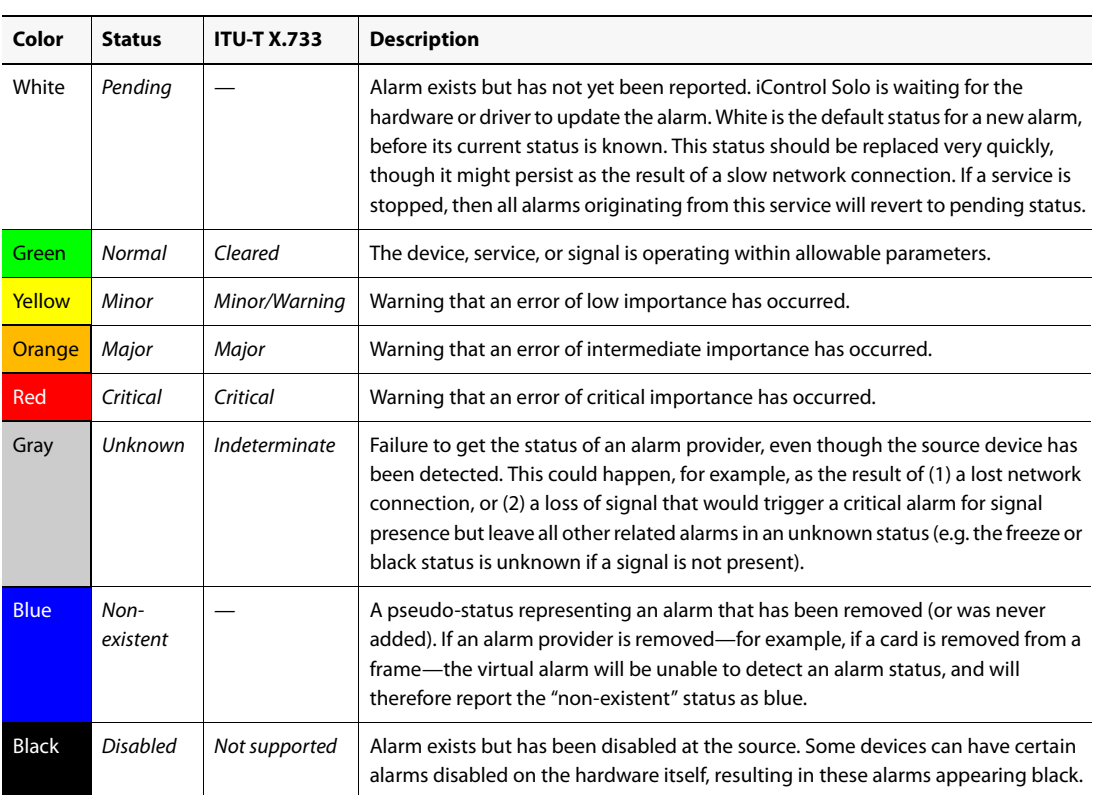

#### Reference Configuration

The reference configuration is a feature of iControl Solo that allows you to keep track of important cards, or groups of cards. If a card is removed from a slot, the default behavior in iControl Solo is for the card to disappear from the list in the Logical and Global views. In the

<sup>1.</sup> Default alarm severities in iControl Solo are compliant with the intent of ITU-T Recommendation X.733, Information Technology – Open Systems Interconnection – Systems Management – Part 4: Alarm Reporting Function

Network view, the device name is replaced by the slot number followed by the indication Empty.

When you to designate a card as part of the reference configuration, then the name of the card and the slot number it occupies are retained. If the card is removed, its label will be visible as before, but with the description Missing from slot appended.

#### Loudness Logging and Analyzing

Certain devices like the Kaleido-Solo are capable of monitoring the loudness of audio streams. The data generated from monitoring may be sent to your client PC where iControl Solo's Loudness Logger can record and archive this stream of loudness data to a dedicated local folder.

After (or even during) the logging of loudness data, iControl Solo's Loudness Analyzer can plot a log file's loudness, making visible the data in units of LUFS (EBU) or LKFS (A85) over the time period covered by the file. **Loudness Analyzer** allows you to zoom into the data plot as well, effectively taking a subset of the time frame analyzed while increasing data granularity in the chart.

Additionally, with **Loudness Analyzer**, you may edit analysis parameters as well as showing or hiding certain data plots (e.g. choosing to show or hide the DIALNORM and Short-term Momentary 1 data plots on the chart).

#### **See also**

For more information about:

- **Loudness Logger**, see page 23.
- **Loudness Analyzer**, see page 25.
- loudness logging and analyzing, see "Working with Loudness Logger and Loudness Analyzer", on page 34.
- **Loudness Logger** and **Loudness Analyzer**, see the Loudness Log Analyzer User Manual (**M948-9000-100**).

#### **Loudness Logger**

**Loudness Logger** allows you to start and stop the logging of loudness data streams coming from external audio sources, such as Kaleido-Solo. When you initiate logging of a loudness data stream, you are streaming the data to a log file on your client PC.

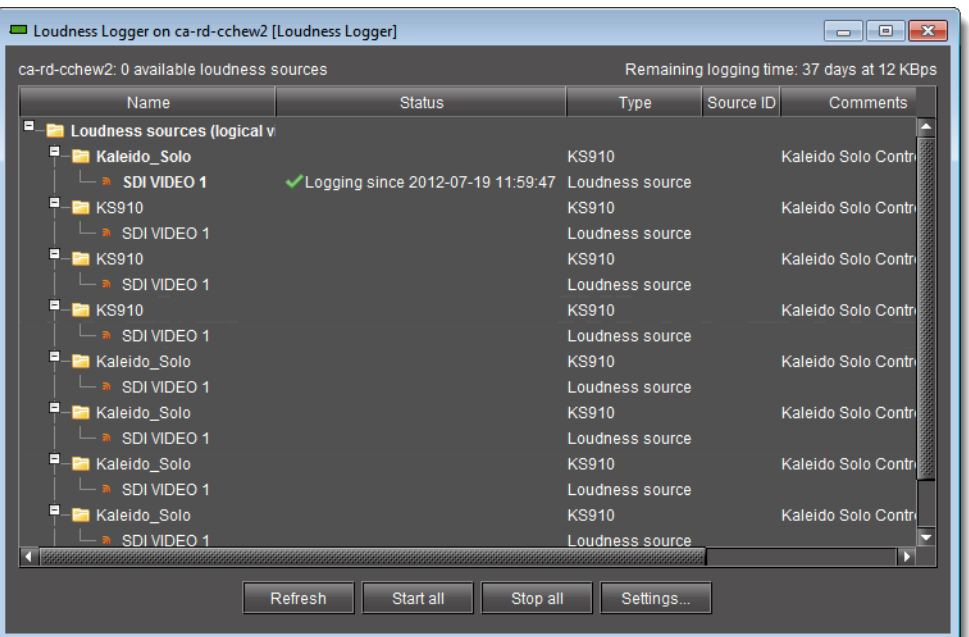

#### Loudness Logger

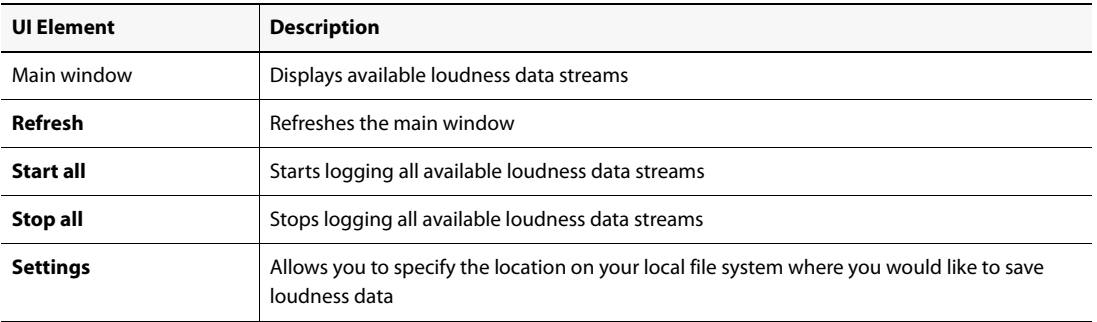

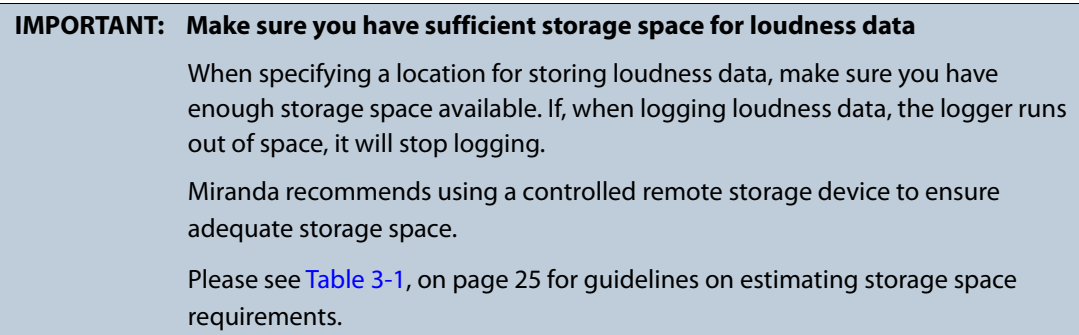

| <b>Device</b> | Number of audio<br>programs | <b>Bitrate (Bytes/second)</b> | <b>Bitrate (MBytes/day)</b> |
|---------------|-----------------------------|-------------------------------|-----------------------------|
| <b>KS-910</b> | $1 - 2$                     | 170-210                       | 14.7-18.2                   |
| XVP-3901      | $1 - 8$                     | 170-450                       | 14.7-39                     |
| EAP-3901      | $1 - 8$                     | 170-450                       | 14.7-39                     |
| AMX-3981      | $1 - 8$                     | 170-450                       | 14.7-39                     |
| ADX-3981      | $1 - 8$                     | 170-450                       | 14.7-39                     |

Table 3-1: Differential bit rate of loudness raw data from various devices

#### **See also**

For more information about:

- Working with **Loudness Logger** and **Loudness Analyzer**, see page 34.
- **Loudness Analyzer**, see page 25.

#### **Loudness Analyzer**

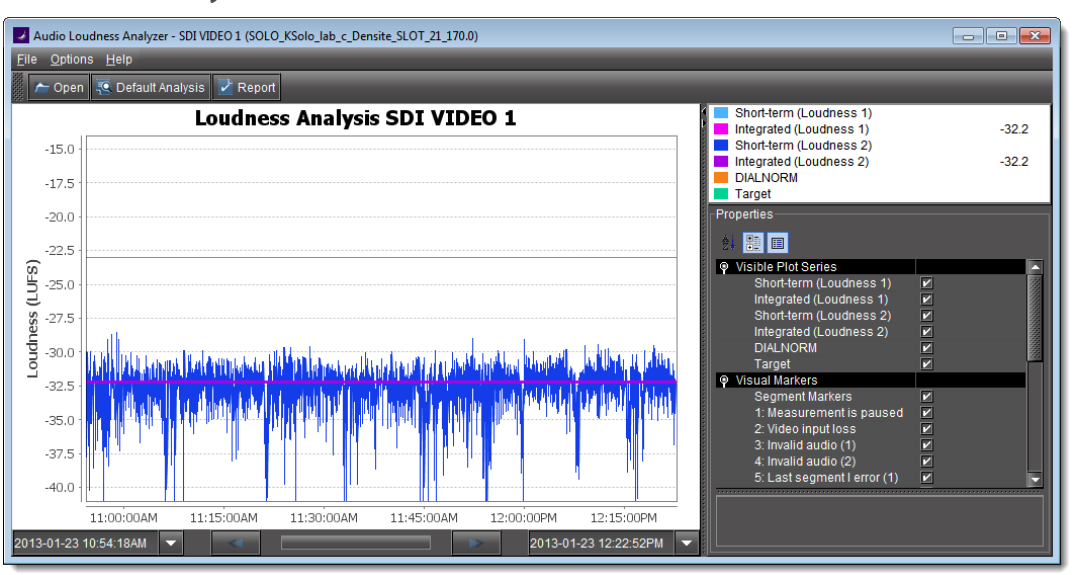

**Loudness Analyzer** is a powerful tool for graphically depicting an audio source's loudness data over a period of time. The power of this tool lies primarily in its configurability of analysis parameters, including the applicable loudness standard, relative gating, and short-term window. As well, **Loudness Analyzer** allows you to zoom into a data plot. Each zooming action triggers a new analysis of loudness data from source, for the requested time period (configurable start and stop times) and given the configured analysis parameters.

Additionally, one can choose to incrementally display or hide plot series. For example, you may decide to display only Short-term Momentary 1, Integrated Momentary 1, and DIALNORM data while hiding the remaining series in order to unencumber the visual chart.

#### **See also**

For more information about:

- **Loudness Analyzer**, see the Loudness Log Analyzer User Manual (**M948-9000-100**)..
- **Loudness Logger**, see page 23.
- Working with **Loudness Analyzer** and **Loudness Logger**, see page 34.

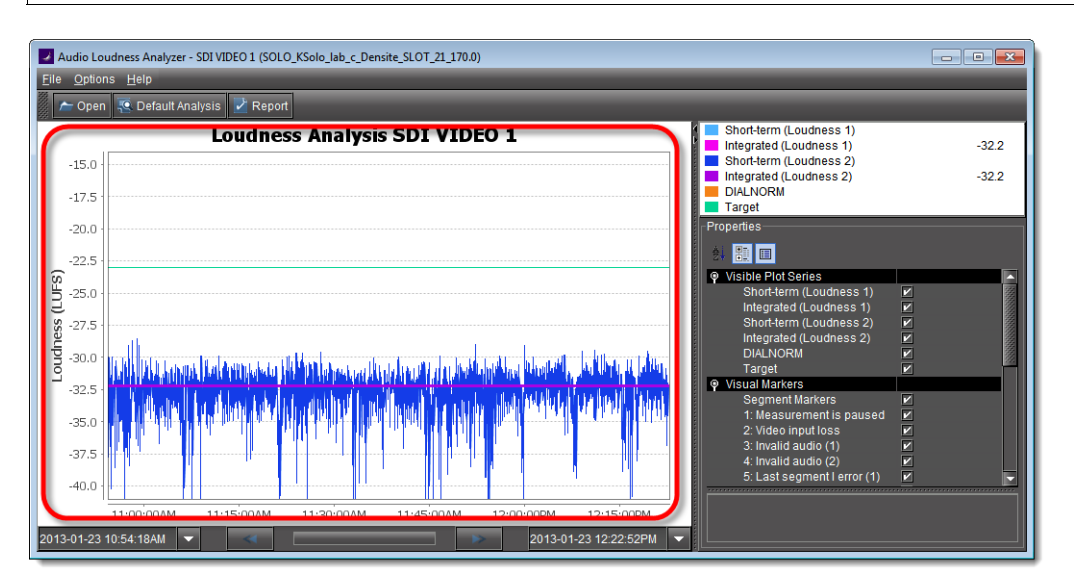

Data plot chart (circled in red)

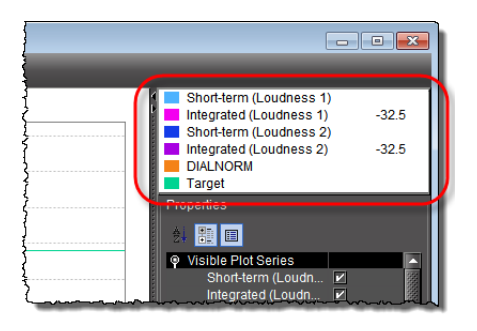

Visible plot series: Color-coded legend and values

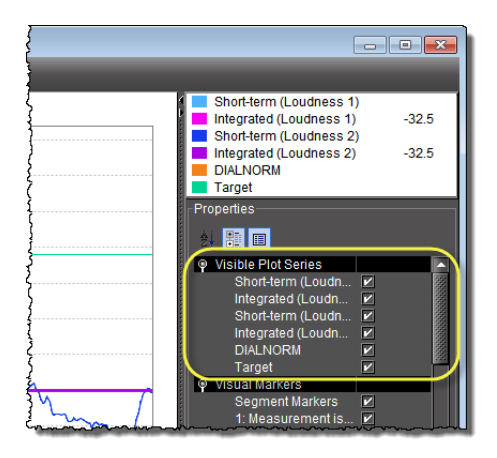

Visible plot series: Display options

![](_page_30_Picture_3.jpeg)

Visual Markers: Display options

![](_page_30_Figure_5.jpeg)

Properties: Analysis parameters

![](_page_31_Picture_68.jpeg)

Properties: Analysis parameters (available standards)

| 8: True Peak warning (2) |         |
|--------------------------|---------|
| Analysis Parameters      |         |
| Standard                 | EBU G8  |
| Relative Gating          | -8dB    |
| Short-Term Window        | $-10dB$ |
| Meta-Data                | l-8dB   |
|                          |         |

Properties: Analysis parameters (relative gating)

![](_page_31_Figure_5.jpeg)

Properties: Analysis parameters (short-term window)

|        | aro.<br>Properties              |                       |  |
|--------|---------------------------------|-----------------------|--|
|        | 斜顯画                             |                       |  |
|        | 8: True Peak warning (2)        | M                     |  |
|        | <b>Analysis Parameters</b><br>۰ |                       |  |
|        | Standard                        | EBU <sub>G8</sub>     |  |
|        | <b>Relative Gating</b>          | $-8dB$                |  |
|        | <b>Chart Torm Window</b>        | a×.                   |  |
|        | Meta-Data<br>۰                  |                       |  |
|        | <b>File Format Version</b>      | 2.1.0                 |  |
|        | <b>Date</b>                     | 2013-01-18            |  |
|        | Time                            | 8:54:37 PM            |  |
|        | <b>Sampling Rate</b>            | 100                   |  |
|        | <b>Source Descriptor</b>        | SDI VIDEO 1           |  |
|        | <b>Timestamp Mode</b>           | Relative to session   |  |
|        | Target Loudness (dB)            |                       |  |
|        | C Audio IDs                     |                       |  |
|        | Audio ID 1                      | Loudness <sub>1</sub> |  |
|        | Audio ID <sub>2</sub>           | Loudness 2            |  |
|        |                                 |                       |  |
|        | <b>Date</b>                     |                       |  |
|        | The date the first log started  |                       |  |
| 6:19PM |                                 |                       |  |
|        |                                 |                       |  |

Meta-data (not editable)

#### Densité Upgrade Manager

**Densité Upgrade Manager** is an iControl Solo utility allowing you to manage the firmware and software versions of individual cards without having to put entire Densité frames into operational Standby mode. **Densité Upgrade Manager** allows you to effectively toggle

among Densité card firmware versions. From time to time, new versions become available, and **Densité Upgrade Manager** allows you to upload these.

#### **IMPORTANT: System behavior**

The **Densité Upgrade Manager** included with any version of iControl Solo (starting with version 6.00), supports all Densité card types, **including** those that do not yet exist.

For example, if a brand new Densité card, ABC-1234, is installed in a Densité frame visible to a version of iControl Solo that is, at the time, three years-old (but still version 6.00 or greater), the ABC-1234 card would be visible within **Densité Upgrade Manager**.

Firmware and software is bundled into single upgrade packages. That is, a package contains one version of firmware for a given Densité card and one version of software. By upgrading a card with a given package, you are changing both the installed firmware and software to those versions of each within the upgrade package.

**IMPORTANT:** The version numbering of packages represents a system of incrementation belonging **ONLY** to the package and not to the respective version numbering of firmware and software.

**Note: Densité Upgrade Manager** does not allow you to upgrade, downgrade, or roll back firmware separately from software. Changing an installed package necessarily implies changing the component firmware **AND** software to those versions of each embedded within the introduced package.

#### **See also**

For more information about:

- Upgrading, downgrading, and rolling back firmware and software of Densité cards, see "Working with Densité Upgrade Manager", on page 51.
- The **Densité Upgrade Manager** user interface including icon colors and their meanings, see "User Interface of Densité Upgrade Manager", on page 30.

![](_page_33_Picture_148.jpeg)

### **User Interface of Densité Upgrade Manager**

Densité Upgrade Manager

![](_page_33_Picture_149.jpeg)

![](_page_33_Picture_150.jpeg)

![](_page_34_Picture_153.jpeg)

Densité Upgrade Manager UI descriptions (Continued)

#### **Detailed Directions**

#### Opening iControl Solo

#### **To open iControl Solo**

• Use the iControl Solo shortcut on your desktop. iControl Solo appears.

#### Closing iControl Solo

#### **To close iControl Solo**

- Do **one** of the following:
	- Close all iControl Solo windows, **OR**,
	- On iControl Solo's **File** menu, click **Quit**.
	- All changes are automatically saved.

#### Opening Control Panels

#### **To open the control panel for a device**

• In iControl Solo, right-click the device, and then click **Show control panel** on the shortcut menu. Alternatively, double-click the device.

The device's control panel appears.

#### Opening Info Control Panels

#### **To access the Info control panel for a device**

- 1. In iControl Solo, double-click the device. The device control panel appears.
- 2. Do **one** of the following:
	- Select the **Info** tab, **OR**,
	- In iControl Solo, right-click the device, and then click **Show info control panel** on the shortcut menu.

#### Changing Device Information

Some device information can be customized from the device's Info control panel. Changes made in the control panel are immediately applied to the device.

- The device name appears in the **Label** box.
- You can modify the source ID and add comments in the corresponding boxes.

#### **Renaming Devices**

#### **To rename a device**

- 1. Open the **Info** window for the device you wish to rename (see "Opening Info Control Panels", on page 32).
- 2. Type the new name in the **Label** box.

The changes are immediately applied.

#### Managing Device Groups

With iControl Solo, you can create as many device groups as necessary for your system, and then place the various devices into the appropriate groups. A device can only be a member of one group.

#### **Creating Groups**

#### **To create a group**

- 1. In iControl Solo, click **Logical view**.
- 2. Right-click the location for the new group (the root folder, or another folder within the hierarchical structure) and then click **Add Group** on the shortcut menu.

#### The **Group name** window appears.

![](_page_35_Picture_23.jpeg)

3. Type a name for the group (e.g. "satellite" or "remote"), and then click **Create Group**. The group appears as a new folder in the chosen location.

#### **Moving Groups**

#### **To move a group**

- 1. In iControl Solo, right-click the group you wish to move, and then click **Cut** on the shortcut menu.
- 2. Right-click the destination folder, and then click **Paste** on the shortcut menu. The group appears as a new folder in the chosen location.

#### **Renaming Groups**

#### **To rename a group**

- 1. In iControl Solo, select the group folder you wish to rename.
- 2. Right-click the group folder and then click **Rename group**. The **Folder Name** window appears.

![](_page_36_Picture_149.jpeg)

Folder Name window

3. Type a new name for the group, and then click **Rename group**. The new group name appears for the chosen folder.

#### **Removing Groups**

#### **To remove a group**

- 1. In iControl Solo, expand the group folder you wish to remove.
- 2. Remove all devices from the group folder by dragging them to another folder or to the root of the folder structure (only empty groups can be removed).
- 3. Right-click the empty group folder, and then click **Remove group** on the shortcut menu.
- 4. When prompted to confirm the removal, click **Yes**. The group no longer appears in iControl Solo.

#### Adding Cards to the Reference Configuration

The reference configuration (see page 22) is a way to keep track of cards or groups of cards important to your setup.

#### **To add a card to the reference configuration**

• In iControl Solo, right-click the card you wish to add, and then click **Add to reference configuration** on the shortcut menu.

#### The phrase **In Ref. Configuration** appears in the **Config status** column.

**Note:** If this card is physically removed from its slot, the card name remains in the **Label** column, along with the phrase **Missing from slot**.

#### Removing Cards from the Reference Configuration

#### **To remove a card from a reference configuration**

• In iControl Solo, right-click the card you wish to remove, and then click **Remove from reference configuration**.

The phrase **Not In Ref. Configuration** appears in the **Config Status** column.

#### Working with Loudness Logger and Loudness Analyzer

There are several tasks you can perform related to both logging and analyzing loudness data in iControl Solo. Certainly, before you do anything else, you must make sure your system is properly configured. You must also make sure you log before you analyze. While the sequence of these tasks may seem obvious, the sequence of other required tasks may not be. The following is an approved workflow for configuring, logging, and analyzing loudness data in iControl Solo.

![](_page_37_Picture_204.jpeg)

![](_page_37_Picture_205.jpeg)

#### **See also**

For more information about:

- Logging and analyzing loudness data, see page 23.
- **Loudness Logger**, see page 23.
- **Loudness Analyzer**, see page 25.

**See also** (Continued)

For more information about:

• **Loudness Logger** and **Loudness Analyzer**, see the Loudness Log Analyzer User Manual (**M948-9000-100**).

**Opening Loudness Logger**

#### **REQUIREMENT**

Before beginning this procedure, make sure you have opened iControl Solo (see page 31).

#### **To open Loudness Logger**

• In iControl Solo, double-click the desired **Loudness Logger**.

![](_page_38_Picture_68.jpeg)

**Loudness Logger** appears.

![](_page_39_Picture_57.jpeg)

#### **Opening Loudness Analyzer**

#### **REQUIREMENTS**

Make sure you meet the following conditions before beginning this procedure:

- The PC running iControl Solo is connected to a device which is streaming loudness values, such as a Kaleido-Solo.
- You have already logged loudness data (see "Logging an Audio Stream's Loudness Data", on page 39).
- You have opened iControl Solo (see page 31).

#### **To open Loudness Analyzer**

• In iControl Solo, double-click **Loudness Analyzer**.

![](_page_40_Figure_1.jpeg)

#### **Loudness Analyzer** appears.

![](_page_40_Figure_3.jpeg)

**Note: Loudness Analyzer** is timezone-agnostic, meaning it displays a data plot's time code as UTC (coordinated universal time). When you configure your general **Loudness Analyzer** settings, make sure you set the timezone to that of the signal being analyzed.

#### **Specifying a Location for Saving Loudness Data**

![](_page_40_Picture_104.jpeg)

#### **REQUIREMENTS**

Make sure you meet the following conditions before beginning this procedure:

- The PC running iControl Solo is connected to a device which is streaming loudness values, such as a Kaleido-Solo.
- You have opened iControl Solo (see page 31).

#### **To specify a location for saving loudness data**

- 1. In **Loudness Logger**, select the loudness source.
- 2. Click **Settings**.

![](_page_41_Figure_8.jpeg)

3. In the **Loudness Logger Settings** window, click the elipsis button to browse for the location in your local file system where you would like to save loudness data.

![](_page_41_Figure_10.jpeg)

4. Click **Apply**.

If you chose a valid path, the **Success** message appears.

![](_page_42_Picture_1.jpeg)

#### **Logging an Audio Stream's Loudness Data**

#### **REQUIREMENTS**

Make sure you meet the following conditions before beginning this procedure:

- There is a device streaming loudness values, such as a Kaleido-Solo, visible to iControl Solo.
- You have opened **Loudness Logger** (see page 35).

#### **To log an audio stream's loudness data**

- 1. In **Loudness Logger**, find the loudness source for which you would like to create a log.
- 2. Right-click the source and click **Start**.

![](_page_42_Picture_10.jpeg)

**Loudness Logger** begins logging loudness data from the indicated source.

![](_page_42_Figure_12.jpeg)

#### **Stopping a Loudness Log Recording**

#### **REQUIREMENT**

Before beginning this procedure, make sure you have opened **Loudness Logger** (see page 35).

#### **To stop a loudness log recording**

- 1. In **Loudness Logger**, find the audio source whose loudness data you would like to stop recording.
- 2. Right-click this audio source and click **Stop**.

![](_page_43_Figure_7.jpeg)

The **Status** column should be blank indicating that logging has stopped for this audio source.

![](_page_43_Figure_9.jpeg)

#### **Configuring General Loudness Analyzer Settings**

Perform this procedure to define time zone as well as search parameters when searching for loudness log files.

#### **To configure Loudness Analyzer general settings**

1. In **Loudness Analyzer**, on the **Options** menu, click **View Settings**.

![](_page_44_Picture_1.jpeg)

The **Settings** window appears.

![](_page_44_Picture_54.jpeg)

2. Select the timezone that matches your logs.

**Note: Loudness Analyzer** is timezone-agnostic, meaning it displays a data plot's time code as UTC (coordinated universal time). When you configure your general **Loudness Analyzer** settings, make sure you set the timezone to that of the signal being analyzed.

![](_page_44_Picture_55.jpeg)

3. Select **Reset analysis when a marker is detected** if you would like for the integrated value to reflect only those data belonging to the segment.

By contrast, if you would like for your integrated value to reflect the data belonging to the entire analysis range, then clear this check box.

![](_page_45_Picture_2.jpeg)

4. Next to **Maximum level of directory nesting in search**, use the Up and Down arrow buttons to select the number of nested levels in which you would like **Loudness Analyzer** to search for log files.

![](_page_45_Picture_4.jpeg)

#### **Notes**

- Selecting **3**, for example, instructs **Loudness Analyzer** to search in the directory named in the path you will define later when you open a loudness log file and then within the next three nested levels down.
- If you select **0**, **Loudness Analyzer** only searches for log files within the immediate level of the directory named in the path.
- The deeper you search into nested directories, the slower the search operation will be.
- 5. Next to **Loudness Range in Plot**, do **ONE** of the following:
	- Select a preset loudness range to be visible in your data plot (taking note of the range values).

![](_page_46_Figure_1.jpeg)

#### **OR**,

1. Select **Custom**.

![](_page_46_Picture_4.jpeg)

2. Manually enter a custom range.

![](_page_46_Figure_6.jpeg)

6. Click **OK**.

#### **Opening a Loudness Log File in Loudness Analyzer**

#### **REQUIREMENT**

Before beginning this procedure, make sure you have opened **Loudness Analyzer** (see page 36).

#### **To open a loudness log file**

1. In **Loudness Analyzer**, click **Open**.

![](_page_47_Picture_6.jpeg)

The **Open Logs** window appears.

2. Next to **Loudness Logs Root Folder**, click **Browse**.

![](_page_47_Picture_89.jpeg)

3. In the **Open** window, in the **File Name** box, type the path to the directory containing the loudness data.

![](_page_47_Picture_90.jpeg)

4. In the **Open Logs** window, in the **Audio Descriptor** list, select the desired loudness dataset to analyze.

**Note:** The dataset may contain one file or several files. The number of files in each dataset is indicated in parentheses.

![](_page_48_Picture_2.jpeg)

#### 5. Click **Open**.

#### 6. In the **Open Logs** window, click **OK**.

The Loudness Analysis data plot is populated with the loudness data from the log file.

![](_page_48_Figure_6.jpeg)

#### **Configuring Loudness Analysis Parameters**

There are three loudness analysis parameters you may configure:

- Loudness standard
- Relative gating
- Short-term window

![](_page_49_Picture_1.jpeg)

#### Configurable loudness analysis parameters

![](_page_49_Picture_113.jpeg)

![](_page_50_Picture_179.jpeg)

Configurable loudness analysis parameters (Continued)

a. Once loudness data is plotted in Analyzer, you should expect for the Short-Term Window plot series not to begin until one cycle of its configured duration to have elapsed. This is due to there not being enough data before this point with which to produce a moving average.

> **Note:** Changes you make to any analysis parameters are immediately applied to a new analysis.

#### **Zooming into Loudness Analyzer's Data Plot**

After loading a loudness data file into **Loudness Analyzer**, the plot of the loudness data may not show, by default, the granularity of detail you might like to see at first. Additionally, the time period covered by the data may cover too large a time span.

You can effectively zoom into the data by specifying a subset time period within the initial graph, thereby increasing granularity and removing extraneous data.

**Note:** You may choose to either configure analysis parameters before you zoom or after you zoom with the same end-effect. You will lose analysis parameter data **ONLY** when you click **Default Analysis**.

#### **REQUIREMENT**

Before beginning this procedure, make sure you have opened a loudness data file in **Loudness Analyzer** (see page 44).

#### **To zoom into Loudness Analyzer's data plot**

- 1. In **Loudness Analyzer**, do **ONE** of the following two sub-procedures:
	- a) On the data plot, use your mouse to click and hold on any point along the vertical line marking the desired beginning time of your zoom.

b) Drag the mouse to any point along the vertical line marking the desired end time of your zoom.

![](_page_51_Figure_2.jpeg)

c) Release the mouse button.

#### **OR**,

a) On the bottom-left side of **Loudness Analyzer**, use the Start-time calendar to indicate the exact beginning date and time of your zoom.

![](_page_51_Picture_67.jpeg)

b) On the bottom-right side of **Loudness Analyzer**, use the End-time calendar to indicate the exact end date and time of your zoom.

**Loudness Analyzer** reloads the data stream using the new time range demarked by the new start- and end-times.

![](_page_52_Figure_2.jpeg)

2. Repeat step 1 if you must zoom into the data plot further.

#### **Generating a Loudness Analysis Report**

**Loudness Analyzer** permits you to generate a report in PDF format. The report provides the data currently displayed in **Loudness Analyzer**, including the chart at its current scaling (zoom), as well as the parameters configured.

#### **REQUIREMENTS**

Make sure you meet the following conditions before beginning this procedure:

- You have opened a loudness data file in **Loudness Analyzer** (see page 44).
- You have adjusted the scaling of **Loudness Analyzer**'s data plot to the desired level (see "Zooming into Loudness Analyzer's Data Plot", on page 47).
- You have selected the plot series you would like to include in your report and selected the desired analysis parameters (see "Configuring Loudness Analysis Parameters", on page 45).

#### **To generate a loudness analysis report**

1. In **Loudness Analyzer**, click **Report**.

![](_page_53_Figure_1.jpeg)

The **Save** window appears.

![](_page_53_Picture_49.jpeg)

2. Save the PDF file to a local directory.

The PDF file contains all of the information currently in view in **Loudness Analyzer**.

![](_page_54_Figure_1.jpeg)

Loudness analysis report (taken from the PDF output)

#### Working with Densité Upgrade Manager

From time to time, improvements or fixes may become available that can be applied to an existing Densité card by upgrading its firmware and software. Firmware and software updates are available as a bundled package. To determine if an update package is available for a specific card, please contact Miranda Technical Support (see "Contact Us", on page 65).

#### **Opening Densité Upgrade Manager**

#### **REQUIREMENT**

Before beginning this procedure, make sure the Densité frame housing the card whose upgrade package would like to change is visible in the **Densité Manager** of iControl Solo (see step 1 of "Adding Densité Communicator Services" on page 5).

#### **To open Densité Upgrade Manager**

• In iC Solo, on the **Tools** menu, click **Densité Upgrade Manager**.

![](_page_55_Figure_6.jpeg)

#### **Densité Upgrade Manager** appears.

![](_page_55_Picture_85.jpeg)

#### **Changing a Densité Card's Installed Package**

The package of a Densité card consists of a version of software and a version of firmware bundled together. You can upgrade your card's firmware and software simply by upgrading the installed package. Use iControl Solo's **Densité Upgrade Manager** to manage your card packages and Densité card upgrades.

#### **IMPORTANT: System behavior**

Regardless of whether your installed package is upgraded, downgraded or rolled back, software always installs from a package stored on your local file system. If you use the **Upgrade** button, firmware installs ONLY IF it has a different version number (either newer or older) than the currently installed firmware.

If you would like to force your Densité card to install same-version firmware, use the Force upgrade functionality (see page 55).

#### **REQUIREMENTS**

Make sure you meet the following conditions before beginning this procedure:

- You have opened **Densité Upgrade Manager** (see page 52).
- The Densité cards whose installed packages you would like to change are visible in **Densité Upgrade Manager**.
- The package you would like to install on your Densité card has already been uploaded to (see "Uploading a Densité Card Package", on page 59).

#### **To change a Densité card's installed package**

1. In **Densité Upgrade Manager**, verify if the package you would like to install on your Densité card is available on the Application Server in the **Available package** column.

![](_page_56_Picture_133.jpeg)

2. In the **Available package** column, in the row corresponding to the card to be upgraded or downgraded, select the package you would like to use.

In the row corresponding to each Densité card you are upgrading or downgrading, the following should occur:

- The **Select/Bypass** checkbox is selected.
- The **Upgrade** button bears the **(N)** suffix, where N indicates the number of cards selected for package installation.

![](_page_56_Picture_16.jpeg)

- The selected package appears in the **Available package** column.
- The upgrade/downgrade paths of firmware, software, and package are displayed respectively in the **Installed firmware**, **Installed software**, and **Installed package** columns.

![](_page_57_Picture_3.jpeg)

**Note:** The paths for firmware and software are displayed only if you have first manually made visible the **Installed firmware** and **Installed software** columns of **Densité Upgrade Manager** (see page 60).

![](_page_57_Picture_144.jpeg)

Selected package with package upgrade path displayed

![](_page_57_Picture_7.jpeg)

- 3. Click **Upgrade** (or in the rare situation detailed above, click **Force upgrade**). The **Upgrade confirmation** window appears.
- 4. Click **Yes**.

During the upgrade, a progress bar appears in the **Install progress** column and the card icon becomes yellow.

When the process is finished, the **Upgrade Succeeded** message appears.

5. If you would like to view a log of this upgrade session, click the cell at the intersection of the **Package history** column and the row corresponding to the Densité card whose installed package you just changed.

6. Point to **Current**, and then click **Show Contents**.

![](_page_58_Picture_134.jpeg)

The last upgrade's status (the status of the currently installed package) is displayed on a per component basis.

**Forcing a Same-Version Firmware Installation onto a Densité Card** Perform this procedure **ONLY** in the rare situation that the card you would like to upgrade currently has a Beta version of firmware. If this is the case, using the **Upgrade** button will not upgrade the firmware to the full production version of firmware bearing the same official release number (even if **Densité Upgrade Manager** indicates both the package and software versions have been upgraded). Only the **Force upgrade** button successfully installs sameversion firmware.

**Note:** After performing a forced upgrade of firmware, executing a rollback operation will roll back the card to the pre-upgrade firmware even if the two versions carry the same version number. In effect, after a forced upgrade, by selecting a Rollback version (under **Available package**), you are in fact performing a forced rollback operation.

#### **REQUIREMENTS**

Make sure you meet the following conditions before beginning this procedure:

- You have opened **Densité Upgrade Manager** (see page 52).
- The Densité cards whose firmware and software you would like to upgrade are visible in **Densité Upgrade Manager**.
- The package you would like to use to upgrade your Densité card has already been uploaded (see "Uploading a Densité Card Package", on page 59).

#### **To force a same-version firmware installation onto a Densité card**

1. In **Densité Upgrade Manager**, verify if the package you would like to install on your Densité card is visible in the **Available package** column.

**Note:** Miranda recommends displaying the **Installed firmware** column of **Densité Upgrade Manager** for this procedure. For steps on how to display this column, see "Viewing a Densité Card's Installed Firmware Version", on page 60.

- 2. In the **Available package** column, select the desired package.
- 3. In the **Installed firmware** column, take note of the upgrade path.

If the displayed upgrade path indicates that the card is not moving to a different firmware version (for example, if the displayed upgrade path is 3.1.2 ‐> 3.1.2), then to override the firmware you must use the Force upgrade functionality. Otherwise, you may use the Upgrade functionality.<sup>1</sup>

![](_page_59_Picture_101.jpeg)

4. Click **Force upgrade**.

A confirmation message appears.

5. Click **Continue**.

<sup>1.</sup> The real-world situation in which you will find it necessary to override typical **Upgrade** button functionality (that is, to force an upgrade of same-version firmware from a selected package) would be if your installed firmware is a Beta version and the embedded firmware in the selected package is the production version of firmware bearing the same release number.

![](_page_60_Figure_1.jpeg)

The upgrade proceeds.

When the upgrade operation is complete, a Finished message appears in the **Install progress** column.

![](_page_60_Picture_73.jpeg)

#### **Viewing Upgrade Logs**

#### **REQUIREMENT**

Before beginning this procedure, make sure you have opened **Densité Upgrade Manager** (see page 52).

#### **To view upgrade logs**

- 1. In **Densité Upgrade Manager**, in the row corresponding to the card whose upgrade history you would like to view, click in the **Package history** column.
- 2. Click the upgrade log you wish to view.

![](_page_61_Picture_78.jpeg)

The selected log is displayed.

![](_page_61_Picture_79.jpeg)

**Rolling Back a Card's Installed Package to the Pre-Upgrade Version** Perform this procedure if, after installing a package on a Densité card, you decide to restore both the firmware and software of the card to their respective pre-installation versions.

> **Note:** In the case where you are rolling back a package installation resulting from a Force upgrade operation, the rollback operation effectively becomes a Force rollback operation. That is, even though the firmware currently installed and the firmware you are rolling back to bear the same version number, the rollback will proceed.

#### **REQUIREMENTS**

Make sure you meet the following conditions before beginning this procedure:

- You have opened **Densité Upgrade Manager** (see page 52).
- The Densité cards whose firmware and software you would like to downgrade are visible in **Densité Upgrade Manager**.
- The package you would like to use to downgrade your Densité card has already been uploaded (see "Uploading a Densité Card Package", on page 59).

#### **To roll back a Densité card's installed package to the pre-upgrade version**

1. In **Densité Upgrade Manager**, in the row corresponding to the card whose installed package you would like to roll back, select **Rollback <version #>** in the **Available package** column.

The **Select/Bypass** checkbox for that card is selected, indicating that this card will undergo a change in its installed package, and the rollback path is indicated in the **Installed package** column.

![](_page_62_Figure_4.jpeg)

#### 2. Click **Upgrade**.

The rollback operation begins. You can monitor the progress of the rollback with the progress bar in the **Install progress** column.

When the rollback operation is complete, the **Install progress** column displays a success message.

#### **Uploading a Densité Card Package**

#### **REQUIREMENT**

Before beginning this procedure, make sure you have access to the upgrade package file on your local file system. If you do not have the correct upgrade package, contact Miranda Technical Support (see "Contact Us", on page 65).

#### **To upload an upgrade package**

1. In **Densité Upgrade Manager**, click **Upload files**.

![](_page_62_Picture_133.jpeg)

A file browsing window appears.

2. Navigate to the appropriate directory in your local file system, select the required upgrade package file, and then click **Open**.

**Note:** You may select more than one package file to upload at a time.

A message window appears, prompting you to start the upload process.

- 3. Click **Upload**.
- 4. Click **Close** to close the window.
- 5. In the **Upgrade package** column of **Densité Upgrade Manager**, verify that the new upgrade package is present.

**Note:** In order to see the newly uploaded package in the **Available package** column, you must make sure you are reading from a row corresponding to a Densité card compatible with the newly uploaded package firmware and software (i.e. If you uploaded an XVP-3901 package, check the available packages in a row corresponding to an XVP card.)

![](_page_63_Figure_9.jpeg)

#### **Viewing a Densité Card's Installed Firmware Version**

You may decide to make the installed firmware version of your Densité cards visible in **Densité Upgrade Manager**. This may be desired, for example, if you would like to see more clearly if a package upgrade resulted in an installation of its firmware as well.

#### **REQUIREMENT**

Before beginning this procedure, make sure you have opened **Densité Upgrade Manager** (see page 52).

#### **To view a card's firmware version**

1. In **Densité Upgrade Manager**, right-click anywhere in the header row, point to **Add other columns**, and then select **Installed firmware**.

![](_page_64_Picture_3.jpeg)

2. Perform the action of step 1 again, this time selecting whichever of **Installed firmware** or **Installed software** you did not select before.

![](_page_66_Picture_0.jpeg)

This appendix provides instructions on installing the IC-USB device.

#### **Key Concepts**

#### IC-USB

The IC-USB device is a USB-to-RS-422 converter. It is used to establish communication between your PC or laptop, and serial devices such as the Quartet 2 and Symphonie Miranda Imaging Series housing frames.

#### IC-USB Driver

The IC-USB driver is installed automatically with the Miranda iControl Solo software. When you connect the IC-USB device to your PC or laptop, Windows will automatically detect the new hardware and associate it with the IC-USB driver.

## **Detailed Directions**

#### Connecting the IC-USB Device to a PC or Laptop

#### **To connect the converter to your PC or laptop**

- 1. Plug the Type A (flat) connector end of the USB cable into the USB port located in the back of your PC.
- 2. Plug the Type B (square) end of the USB cable into the IC-USB device.

#### Connecting the IC-USB Device to a Miranda Quartet 2 Frame

#### **To connect the converter to a Miranda Quartet 2 frame**

- 1. Connect the IC-USB device's DE-9 connector to the supplied RJ-45-to-DE-9 female adapter.
- 2. Connect one end of the supplied Ethernet cable to the RJ-45-to-DE-9 female adapter, and the other end to one of the RJ-45 ports in the back of the Quartet 2 frame:

![](_page_66_Figure_16.jpeg)

IC-USB connected to a Miranda Quartet 2 frame

#### Connecting the IC-USB Device to a Miranda Symphonie Frame

#### **To connect the IC-USB to a Miranda Symphonie Frame**

- 1. Connect IC-USB, RJ-45-to-DE-9 female adapter and Ethernet cable as described under "Connecting the IC-USB Device to a Miranda Quartet 2 Frame", above.
- 2. Connect the RJ-45-to-DE-9 male adaptor to the Ethernet cable.
- 3. Connect the male adaptor to one of the RS-422 female DE-9 ports in the back of the Symphonie frame:

![](_page_67_Figure_6.jpeg)

IC-USB connected to a Miranda Symphonie frame

#### Determining the IC-USB COM Port Number

The IC-USB COM port number is required to configure the Miranda iControl Solo Imaging Communicator service.

#### **To determine the COM port number associated with IC-USB**

- 1. On the **Start** menu, point to **Programs**, then to **Inside Out Networks**, and click **Edgeport Configuration Utility**.
- 2. Expand the Edgeport 1i line item from the **General** Tab.

The COM port number is specified in brackets.

#### Installing a Single Imaging Frame

Ensure that the frame is properly terminated (refer to the Installation Guide for your Quartet 2 or Symphonie frame).

#### Installing Multiple Imaging Frames

A maximum of four Imaging frames (Quartet 2 and Symphonie) can be daisy-chained together. Each individual frame in the daisy chain requires a different serial identification assignment. The last frame in the chain must be terminated (refer to the Installation Guide for your Quartet 2 or Symphonie frame).

![](_page_68_Picture_0.jpeg)

#### Miranda Technical Support

For technical assistance, please contact the Miranda Technical Support center nearest you:

**Americas Asia**<br>Office hours: 9:00 a.m. - 9:00 p.m. (EST) **Asia**<br>Office hours: Telephone: 1-800-224-7882 Telephone: +852 2539 6987<br>Fax: +1 514 335 1614 Fax: +852 2539 0804 Fax: +1 514 335 1614<br>- E-mail: + 852 5upport@miranda.com + 852 E-mail:

## **Europe, Middle East, Africa, UK China**<br>
Office hours: 9:00 a.m. - 6:00 p.m. (GMT) Telephone:

Office hours: 9:00 a.m. - 6:00 p.m. (GMT) Telephone: +86 10 5873 1814<br>Telephone: +44 118 952 3444 E-mail: asiatech@miranda Telephone: + 44 118 952 3444 E-mail: asiatech@miranda.com Fax: +44 118 952 3401<br>E-mail: +44 118 952 3401 eurotech@miranda.com

Telephone: + 33 1 55 86 87 88<br>Fax: + 33 1 55 86 00 29 Fax: + 33 1 55 86 00 29<br>E-mail: + 23 1 55 86 00 29 eurotech@miranda.com

Office hours: 9:00 a.m. - 9:00 p.m. (EST) Office hours: 9:00 a.m. - 5:00 p.m. (GMT+8)<br>Telephone: 1-800-224-7882 Telephone: 4 852 2539 6987 asiatech@miranda.com

## **France France EMERGENCY After Hours (Global)**<br>Office hours: 9:00 a.m. - 5:00 p.m. (GMT + 1) Toll Free: 1-800-224-7882 (US and

Office hours: 9:00 a.m. - 5:00 p.m. (GMT + 1) Toll Free: 1-800-224-7882 (US and Canada)

#### Corporate Head Office

Miranda Technologies Partnership 3499 Douglas-B.-Floreani, St-Laurent, Québec, Canada H4S 2C6

![](_page_68_Picture_131.jpeg)

Contact Us